# <sup>G</sup> **Für Serie fx-9860G** *fx-9860G Manager PLUS*

# **Bedienungsanleitung**

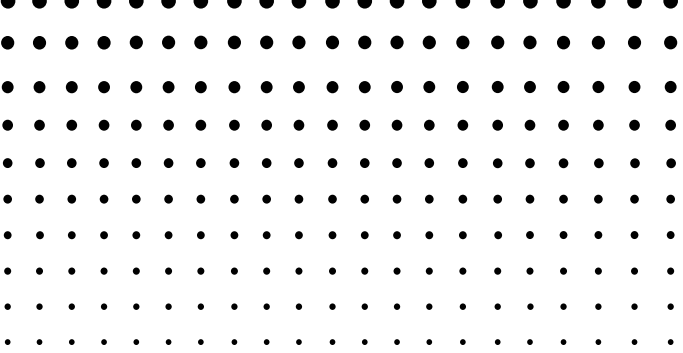

<http://world.casio.com/edu/>

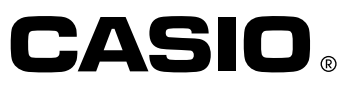

#### **Hinweis**

Die in dieser Bedienungsanleitung enthaltenen Bildschirmdarstellungen dienen lediglich der Veranschaulichung.

Der Text und die Werte, die tatsächlich auf dem Display erscheinen, können von den in dieser Bedienungsanleitung gezeigten Beispielen abweichen.

## **Einführung**

- fx-9860G Manager PLUS ist ein Emulator, mit dem Sie fx-9860G-Operationen auf Ihrem Computer ausführen können.
- Sie können die im Emulator ausgeführten Tastenbedienungen als "Key-Log"-Protokolle aufzeichnen und erforderlichenfalls überarbeiten.
- Die Tasten im Key-Log-Bearbeitungsbildschirm und die Inhalte des Emulator-LCD-Bildschirms können in andere Anwendungen eingefügt werden. Dies bedeutet, dass die Emulatordaten zur Erstellung von Aufgaben, Tests und anderem Material herangezogen werden können.
- Eine Vorführfunktion ermöglicht das Abspielen der gespeicherten Key-Log-Protokolle.
- Sie können die fx-9860G-Einheit an einen Computer anschließen und die Inhalte auf dem Computerbildschirm anzeigen.

#### **Wichtig!**

• fx-9860G Manager PLUS ist unbedingt zu installieren, bevor Sie den fx-9860G an den Computer anschließen. Bei Anschluss vor dem Installieren von fx-9860G Manager PLUS ist einwandfreie Funktion nicht gewährleistet.

#### **K Zur Benutzung dieser Bedienungsanleitung**

- **•** Diese Anleitung übergreift die auf der CD-ROM von fx-9860G Manager PLUS enthaltene Software. Näheres zur Bedienung des wissenschaftlichen Grafikrechners fx-9860G finden Sie in der dazugehörigen Benutzerdokumentation.
- **•** Die in dieser Bedienungsanleitung enthaltenen Beschreibungen setzen voraus, dass Sie mit der nachfolgenden Computer-Grundbedienung vertraut sind.
	- **-** Menübedienung unter Verwendung einer Maus, einschließlich Klicken, Dopppelklicken, Ziehen usw.
	- **-** Texteingabe über die Tastatur
	- **-** Icon-Bedienung, generelle Bedienung von Fenstern usw.
	- **-** Falls Sie mit diesen Bedienungsvorgängen noch nicht vertraut sind, lesen Sie hierzu bitte in der Benutzerdokumentation des Computers nach.
- **•** Die Bildschirm-Abbildungen in dieser Bedienungsanleitung stammen sämtlich aus der englischen Version von Windows XP.
- **•** Bitte beachten Sie, dass das tatsächliche Aussehen des bei dieser Software erscheinenden Bildschirms vom installierten Computersystem und dem verwendeten Betriebssystem abhängt.

## **Inhalt**

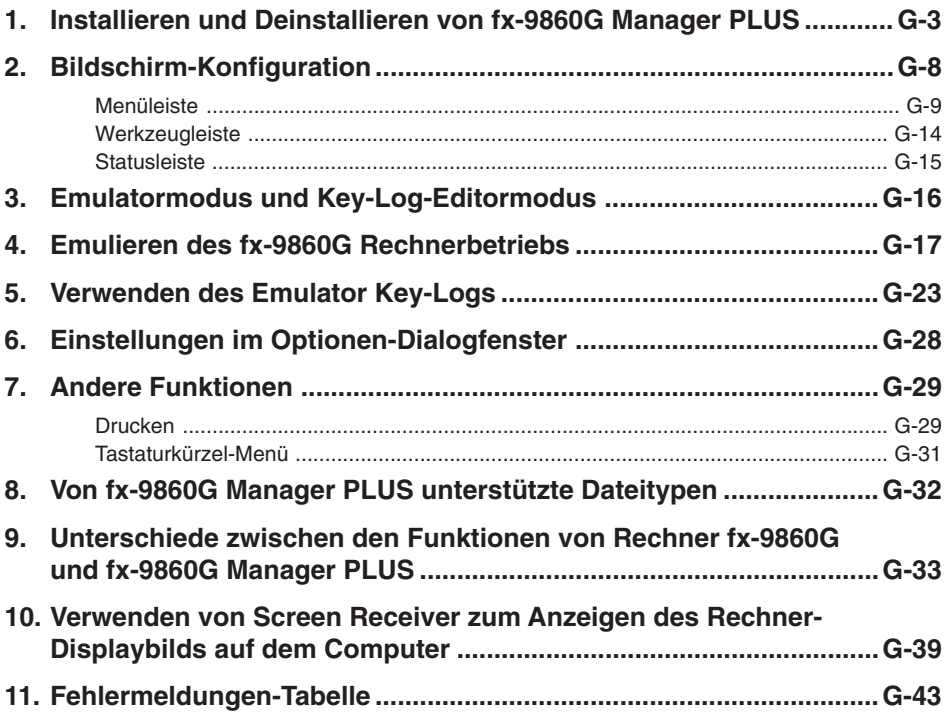

## <span id="page-4-0"></span>**1. Installieren und Deinstallieren von fx-9860G Manager PLUS**

Dieser Abschnitt erläutert das Installieren und Deinstallieren von fx-9860G Manager PLUS.

#### **Installieren von fx-9860G Manager PLUS**

- 1. Setzen Sie die CD-ROM in das CD-ROM-Laufwerk des Computers ein.
	- Nach einer Weile erscheint die Anzeige von fx-9860G Manager PLUS im Display.

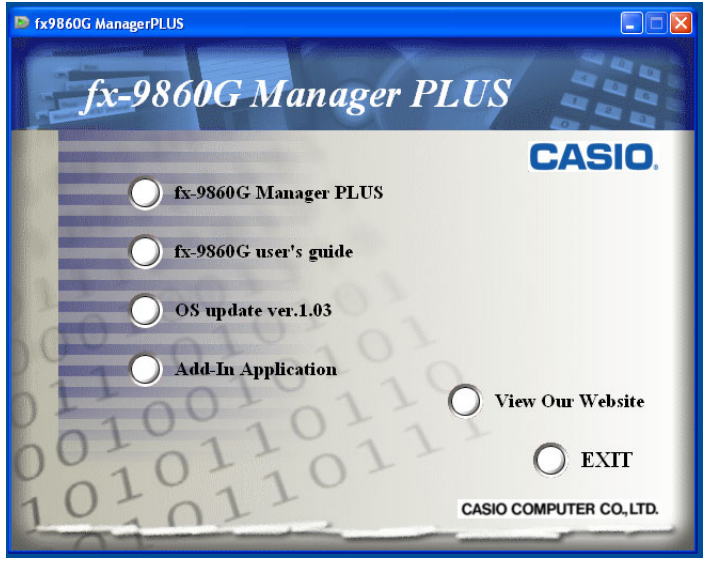

Nachstehend ist beschrieben, was die einzelnen Punkte in der Anzeige bewirken.

fx-9860G Manager PLUS ... Installiert fx-9860G Manager PLUS

fx-9860G user's guide ... Öffnet die Bedienungsanleitung für fx-9860G Manager PLUS OS update ver.1.03 ... Updatet das Betriebssystem eines fx-9860G Rechners auf Version 1.03. Add-In Application ... Zeigt den Add-In-Application-Bildschirm an, der die Ordner mit Add-In-Applikationen anzeigt und den Zugriff auf die dazugehörige Dokumentation ermöglicht.

View Our Website ... Führt zur Webseite unter <http://world.casio.com/edu/>

- 2. Klicken Sie auf "fx-9860G Manager PLUS".
	- Hieraufhin erscheint die folgende Anzeige.

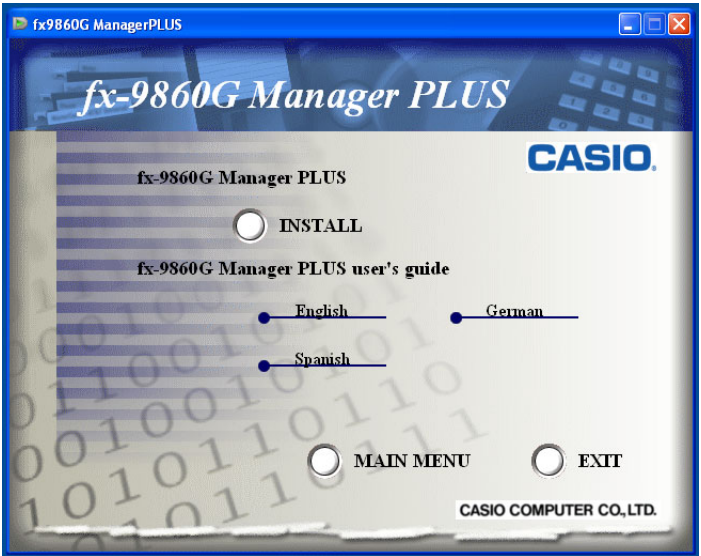

Nachstehend ist beschrieben, was die einzelnen Punkte dieser Anzeige bewirken.

INSTALL ... Startet die Installation von fx-9860G Manager PLUS.

fx-9860G Manager PLUS user's guide ... Öffnet die entsprechende Bedienungsanleitung auf Anklicken der gewünschten Sprache.

- $3.$  Klicken Sie auf "INSTALL".
	- Hieraufhin erscheint ein Sprachenwahlmenü.

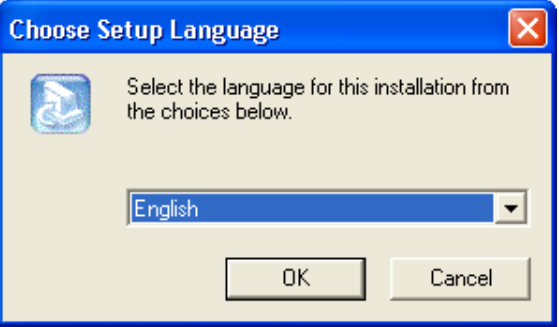

- Die hier gewählte Option gibt vor, in welcher Sprache der während der Installation angezeigte Text erscheint. Die Textanzeigesprache der fx-9860G Manager PLUS-Applikation ist Englisch, unabhängig davon, welche Sprache hier gewählt wird.
- Durch Wählen von Englisch, Spanisch oder Deutsch wird die Bedienungsanleitung von fx-9860G Manager PLUS in der gewählten Sprache installiert. Wenn Sie eine andere Sprache wählen, wird die englische Version der Bedienungsanleitung installiert.
- Bei der Bedienungsanleitung für Rechner fx-9860G wird die Version für die hier gewählte Sprache installiert.
- 4. Wählen Sie eine Sprache und klicken Sie auf [OK], um zur nächsten Anzeige zu gehen.
	- Wenn die Schaltfläche [Next] erscheint, diese anklicken.
	- Dies zeigt die Endbenutzer-Lizenzvereinbarung (EULA) an.

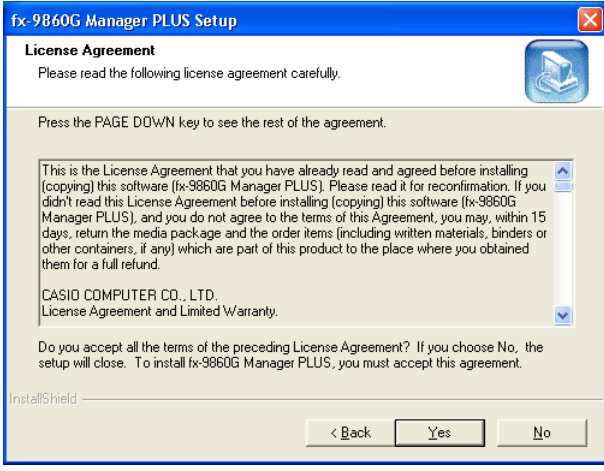

- $5.$  Lesen Sie den EULA sorgfältig durch.
- $6.$  Wenn Sie die Bestimmungen und Bedingungen der Vereinbarung akzeptieren, klicken Sie bitte auf [Yes]. Hieraufhin erscheint die Anzeige für die Benutzerregistrierung.
	- Falls Sie nicht einverstanden sind, klicken Sie bitte auf [No], um den Installationsvorgang abzubrechen.

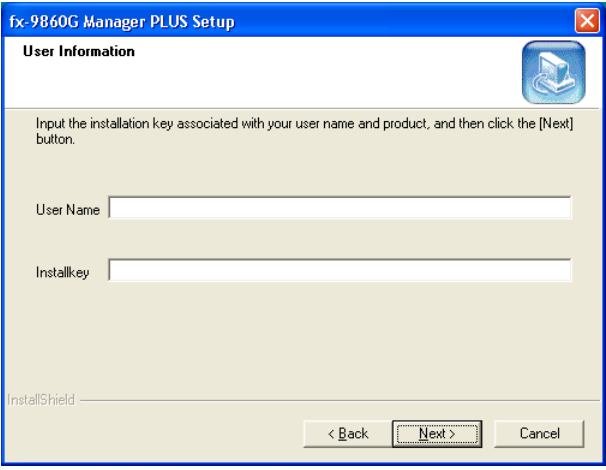

7. Geben Sie auf die folgenden Felder die entsprechenden Informationen ein und klicken Sie auf [Next].

User Name ... Geben Sie Ihren Namen ein. Installkey ... Geben Sie die Nummer des Install Key-Aufklebers auf der Softwarepackung ein.

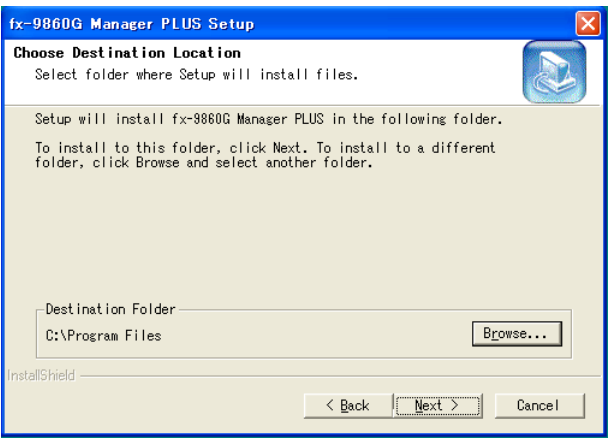

- $8.$  Führen Sie einen der beiden nachstehenden Schritte aus, um das Laufwerk und den Ordner für die Installation anzuweisen.
	- **• Zum Verwenden der Vorgabe-Einstellungen** Klicken Sie einfach auf [Next].
	- **• Zum Anweisen eines anderen Ordners** Klicken Sie auf die Schaltfläche [Browse...]. Wählen Sie den gewünschten Ordner und klicken Sie dann auf [Next].
- $9.$  Klicken Sie auf die Schaltfläche [Next], um die Installation zu starten.

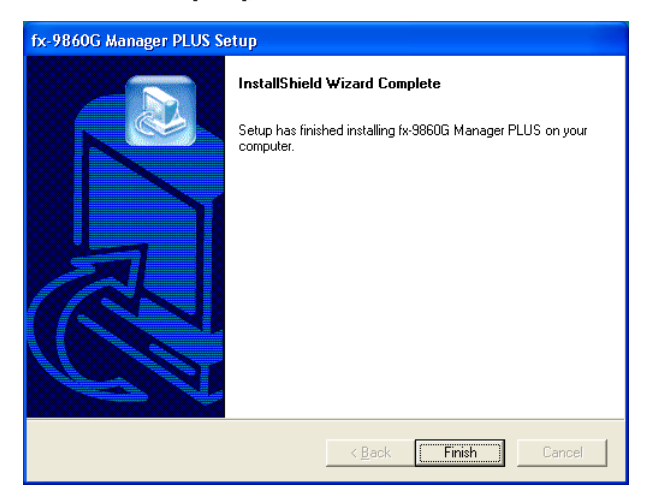

- $10.$  Wenn die Meldung erscheint, dass die Installation beendet ist, klicken Sie auf [Finish].
	- Damit ist die Installierung beendet.

#### **Hinweis**

• Durch das Installieren der Software wird auf der Windows Benutzeroberfläche das Verknüpfungs-Icon "9860Manager+" erzeugt.

#### **Deinstallieren von fx-9860G Manager PLUS**

- 1. Rufen Sie die Windows Systemsteuerung auf.
- 2. Klicken Sie auf [Programme hinzufügen/entfernen].
- $3.$  Wählen Sie in der erscheinenden Softwareliste "fx-9860G Manager PLUS".
- 4. Klicken Sie auf [Hinzufügen/Entfernen].
	- Dies ruft den Programmwartungsassistenten auf.
- $5.$  Klicken Sie auf [Ja].
	- Damit ist der Deinstalliervorgang beendet.

#### **Starten von fx-9860G Manager PLUS**

- 1. Klicken Sie am Computer-Bildschirm auf das Icon "9860Manager $+$ ".
	- Sie können das Programm auch durch Klicken auf [Start] [Programme] [CASIO] [fx-9860G Manager PLUS] - [fx-9860G Manager PLUS] starten.

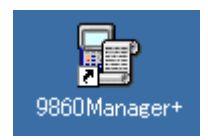

## <span id="page-9-0"></span>**2. Bildschirm-Konfiguration**

Nachstehend ist der Bildschirm von fx-9860G Manager PLUS abgebildet.

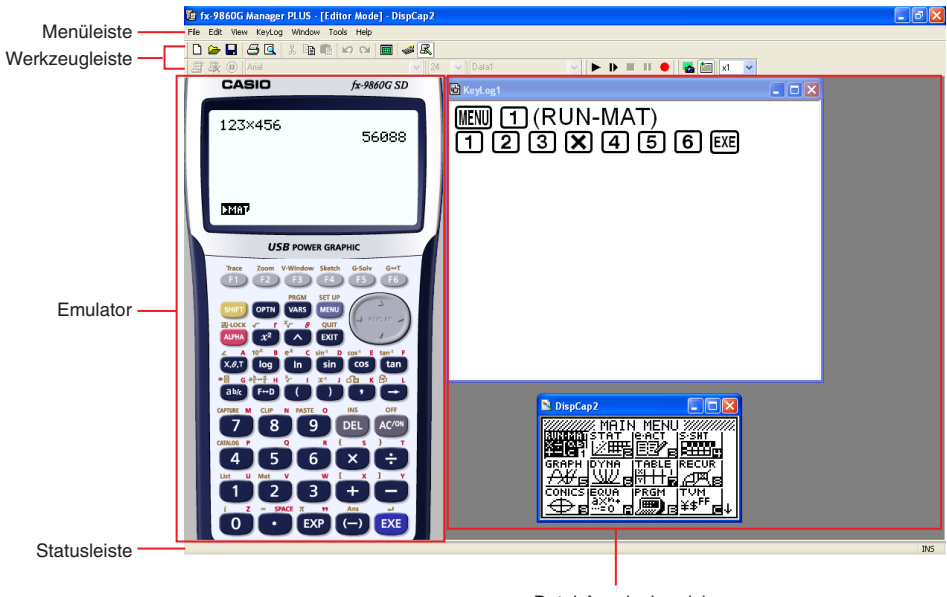

Datei-Anzeigebereich

\* Es wird empfohlen, die Auflösung des Computerbildschirms auf 1024 × 768 Pixel einzustellen.

\* Wenn das Emulatorfenster und das Key-Log-Fenster (oder eine Bitmap-Datei) gleichzeitig auf dem Bildschirm geöffnet sind, wird das Emulatorfenster stets oben liegend angezeigt.

#### <span id="page-10-0"></span>**Menüleiste**

- Dieser Abschnitt erläutert die Menüleiste von fx-9860G Manager PLUS.
- Wenn ein Menübefehl auch über die Werkzeugleiste ausgeführt werden kann, ist dort ebenfalls ein entsprechendes Schaltfeld vorhanden.

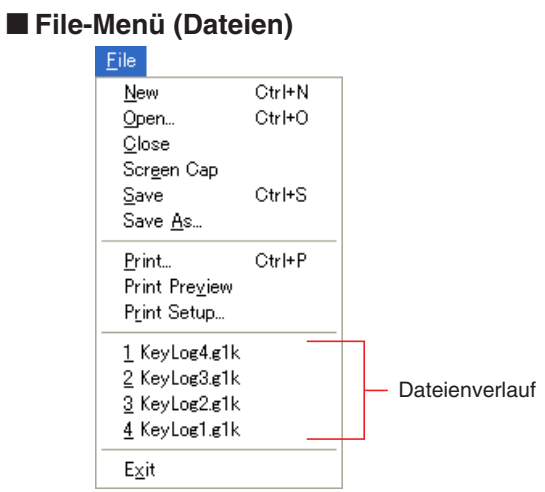

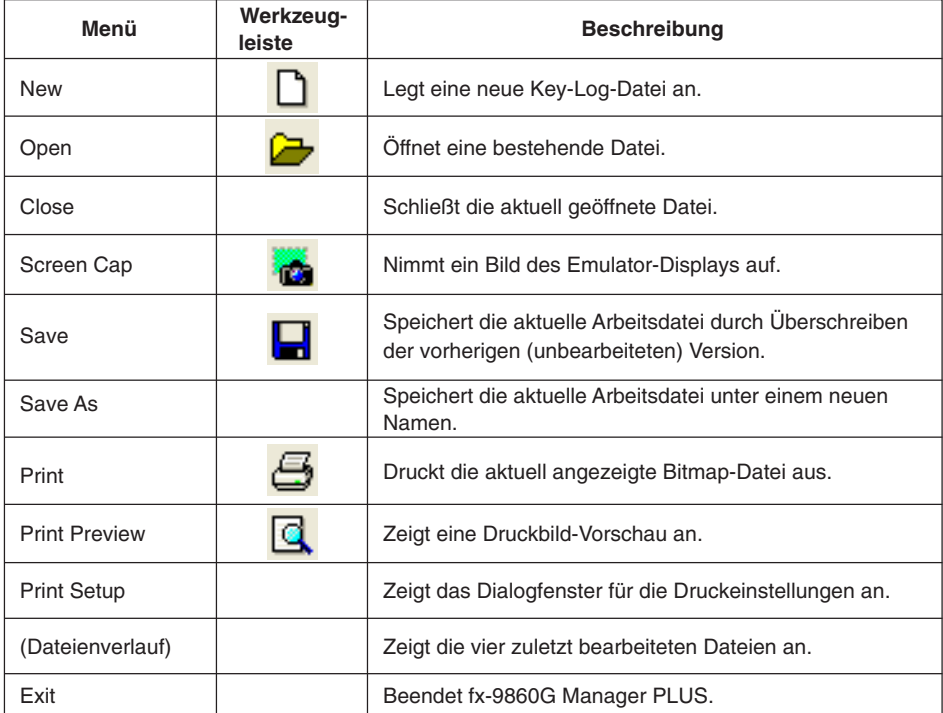

#### **Edit-Menü (Bearbeiten)**

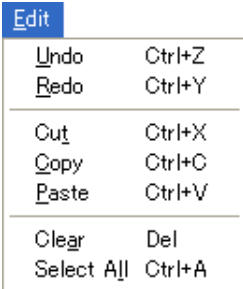

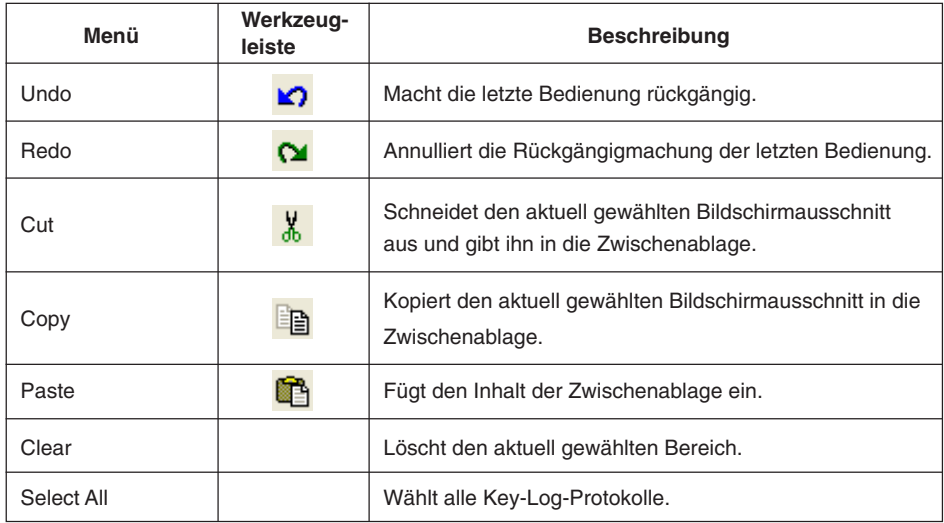

\* Während des Emulatorbetriebs ist das Bearbeitungsmenü deaktiviert.

#### k **View-Menü (Ansicht)**

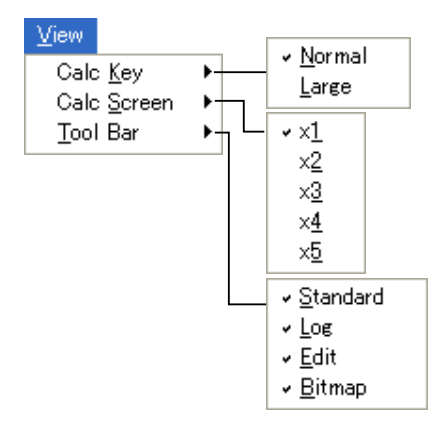

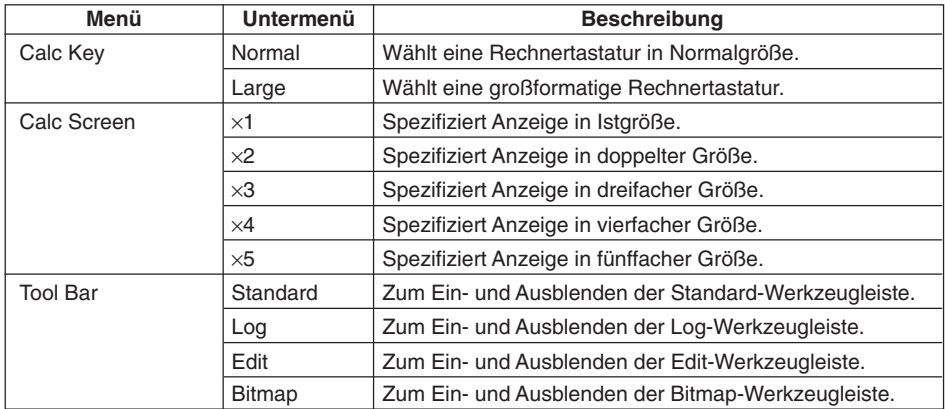

#### **Key-Log-Menü**

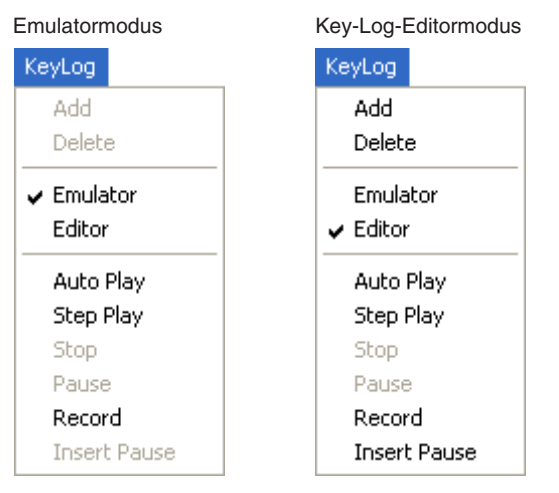

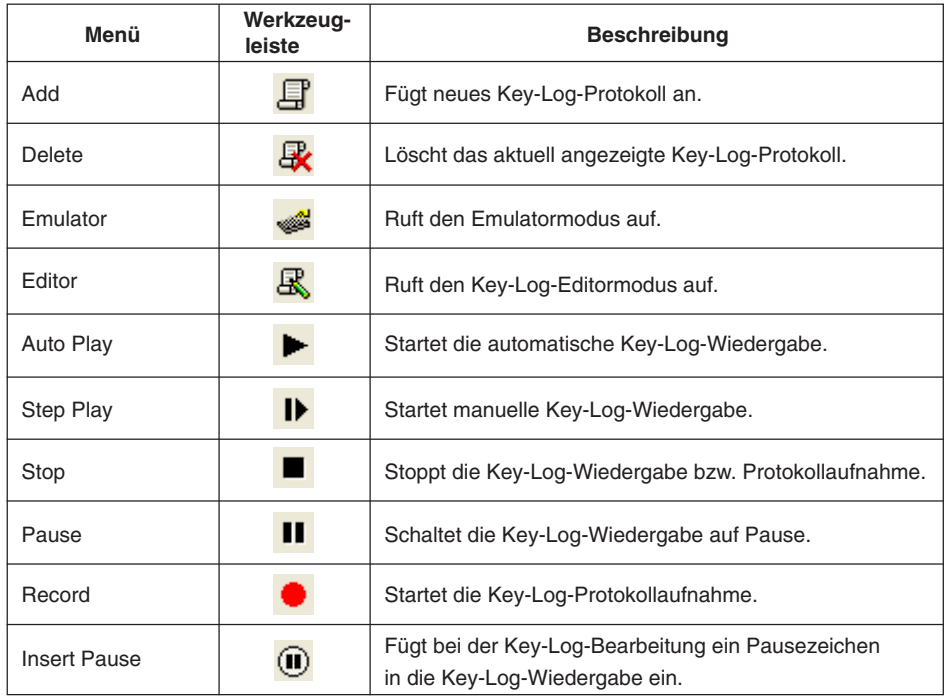

#### k**Window-Menü (Fenster)**

Window Tiled Horizontal

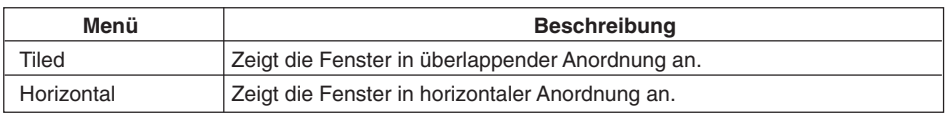

• Das Windows-Menü zeigt auch die Namen der zurzeit offenen Dateien. Bei mehreren offenen Dateien wird die Datei, mit der Sie gerade arbeiten, als aktive Datei, an erster Stelle angezeigt.

#### k **Tools-Menü (Werkzeuge)**

Tools Screen Receiver Options...

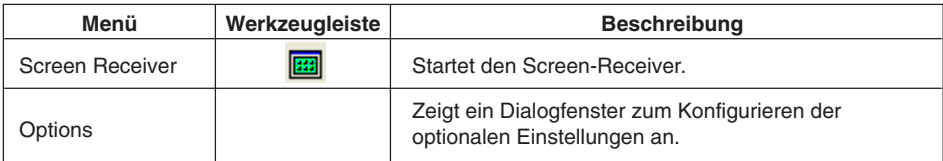

#### k**Help-Menü (Hilfe)**

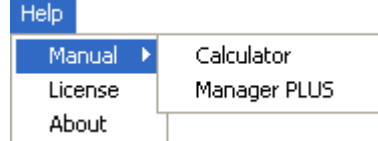

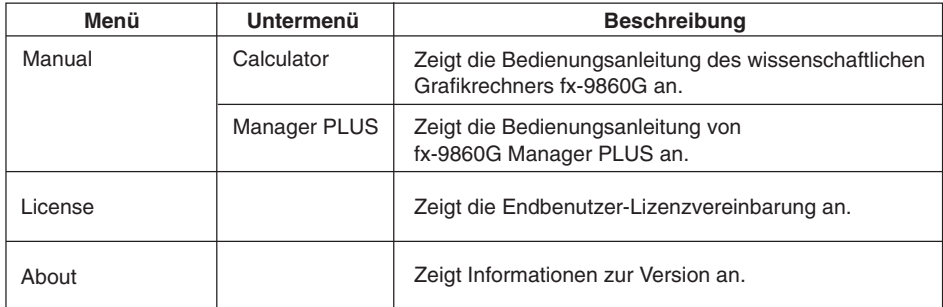

#### <span id="page-15-0"></span>**Werkzeugleiste**

- Dieser Abschnitt erläutert die Werkzeugleiste von fx-9860G Manager PLUS.
- Die Symbole der Werkzeugleiste entsprechen Befehlen der Menüleiste. Näheres zu den Funktionen der jeweiligen Symbole finden Sie in den entsprechenden Erläuterungen zur Menüleiste.

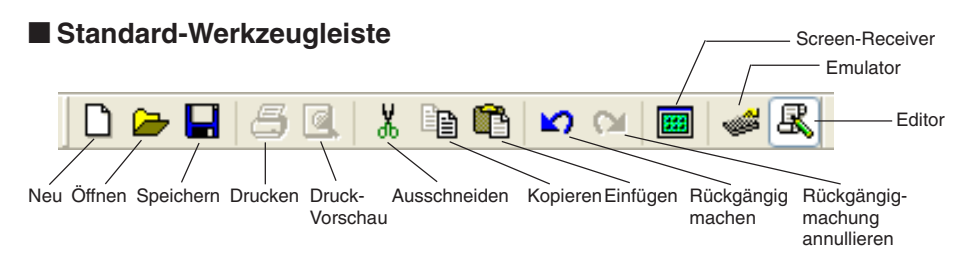

#### ■ Aufnahme/Wiedergabe-Werkzeugleiste

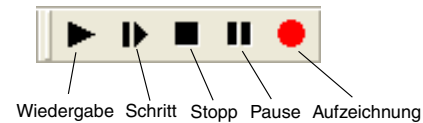

#### **Key-Log-Editor-Werkzeugleiste**

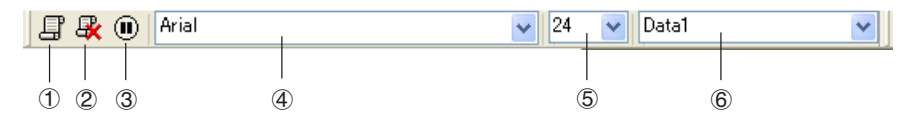

- 1 Hinzufügen
- 2 Löschen
- 3 Pause einfügen
- 4 Schrift... Zum Anweisen der Schrift für Texteingabe.
- 5 Schriftgröße... Zum Anweisen der Schriftgröße für Texteingabe.
- 6 Key-Log-Aufzeichnung ... Zum Wählen des Key-Log-Protokolls zum Abspielen oder Bearbeiten.

#### <span id="page-16-0"></span>**E** Bitmap-Werkzeugleiste

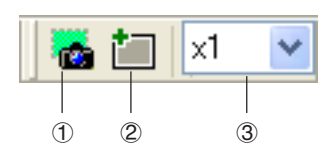

- 1 Screen-Schnappschuss
- 2 Äußerer Rahmen Zum Anweisen eines äußeren Rahmens für Screen-Schnappschüsse.
- 3 Bitmap-Größe Legt die Bitmap-Größe fest. Es kann eine Größe von 1 bis 10 gewählt werden.

#### **Statusleiste**

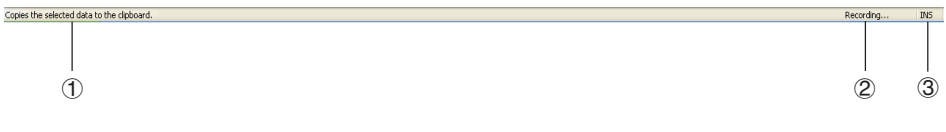

- 1 Hier wird Hilfetext angezeigt.
- 2 Zeigt den aktuell laufenden Prozess an.
- 3 Schaltet zwischen dem Einfügungs- und Überschreibungsmodus um. Durch Klicken auf dieses Feld kann der Eingabemodus im Key-Log-Editormodus zwischen Einfügen und Überschreiben umgeschaltet werden.

## <span id="page-17-0"></span>**3. Emulatormodus und Key-Log-Editormodus**

fx-9860G Manager PLUS besitzt zwei Grundmodi.

Sie können den gewünschten Modus durch eine der folgenden Bedienungen wählen.

• Wählen Sie im [KeyLog]-Menü entweder [Emulator] oder [Editor].

• Klicken Sie in der Standard-Werkzeugleiste auf  $\frac{1}{\sqrt{K}}$ .

#### Emulatormodus

Verwenden Sie diesen Modus, wenn Sie vorwiegend Emulator-Operationen ausführen wollen.

#### Key-Log-Editormodus

Verwenden Sie diesen Modus, wenn Sie vorwiegend mit Key-Log-Daten arbeiten wollen.

## <span id="page-18-0"></span>**4. Emulieren des fx-9860G Rechnerbetriebs**

- Über den Emulator kann der Rechnerbetrieb des fx-9860G unter Verwendung von Maus und Keyboard auf dem Computer nachgebildet (emuliert) werden.
- Näheres zur Emulatorbedienung finden Sie in der Bedienungsanleitung des fx-9860G. Die Bedienungsanleitung kann durch Wählen von [Manual] - [Calculator] im Help-Menü eingesehen werden.
- Bitte beachten Sie, dass einige der Emulatorfunktionen von den Funktionen des Rechners fx-9860G abweichen. Näheres hierzu finden Sie unter "9. Unterschiede zwischen den Funktionen von Rechner fx-9860G und fx-9860G Manager PLUS" (Seite G-33).

#### **B** Benutzen des Emulators

- Die Tastenbedienung stimmt mit der am Rechner überein.
- Die Ergebnisse der Bedienung erscheinen im emulierten LCD-Display.

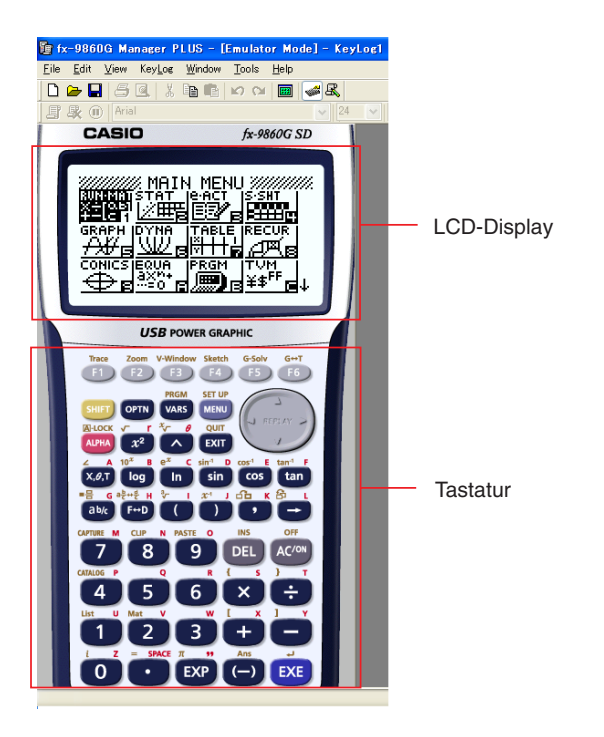

Im Emulatormodus kann der Emulator über die Computertastatur bedient werden. Nachstehend sind die Tasten beschrieben, die für die einzelnen Emulator-Operationen verwendet werden.

(1) Tasten der Computertastatur mit gleicher Kennzeichnung wie die Emulatortasten

 $\mathbb{O}-\mathbb{G}$  ,  $\boxdot$  ,  $\boxdot$  ,  $\boxdot$  ,  $\boxdot$  ,  $\boxdot$  ,  $\boxdot$  ,  $\boxdot$  ,  $\boxdot$  ,  $\boxdot$  ,  $\boxdot$  ,  $\boxdot$  ,  $\odot$  ,  $\odot$  ,  $\odot$  ,  $\odot$ 

(2) Tasten der Computertastatur mit von den Emulatortasten abweichender Kennzeichnung

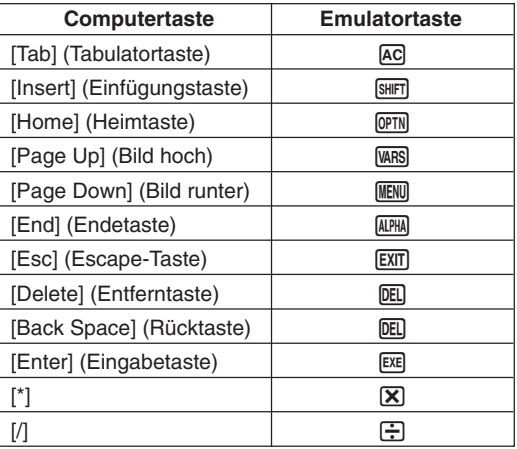

#### $\blacksquare$  Ändern der Emulatorgröße

Sie können zwischen zwei Größen für die Tastatur und fünf Größen für das LCD-Display des Emulators wählen.

#### **Vorgeben der Tastaturgröße**

- 1. Wählen Sie im [View]-Menü den Punkt [Calc Key].
- 2. Wählen Sie im erscheinenden Untermenü dann die gewünschte Tastaturgröße.

#### **Vorgeben der LCD-Displaygröße**

- 1. Wählen Sie im [View]-Menü den Punkt [Calc Screen]
- 2. Wählen Sie im erscheinenden Untermenü dann die gewünschte LCD-Displaygröße.

#### **E** Verschieben von LCD-Display und Tastatur auf dem Bildschirm

• Sie können LCD-Display und Tastatur durch Ziehen beliebig auf dem Computerbildschirm anordnen.

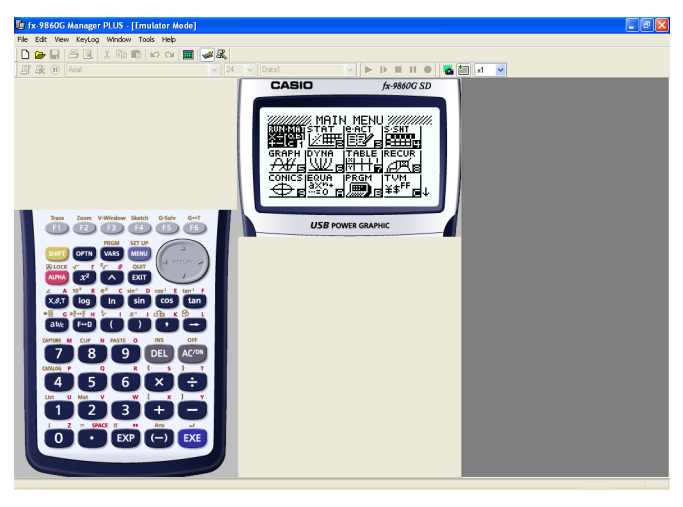

#### ■ Verwenden der Floating-Emulator-Funktion

• Sie können LCD-Display und Tastatur des Emulators aus dem fx-9860G Manager PLUS-Fenster ziehen und in eigenen Fenstern anzeigen.

#### **Herausziehen des LCD-Displays**

- 1. Klicken Sie doppelt auf das LCD-Display.
- $2.$  Ziehen Sie das LCD-Display nach links aus dem Fenster der Hauptanwendung heraus und legen Sie es dort ab.

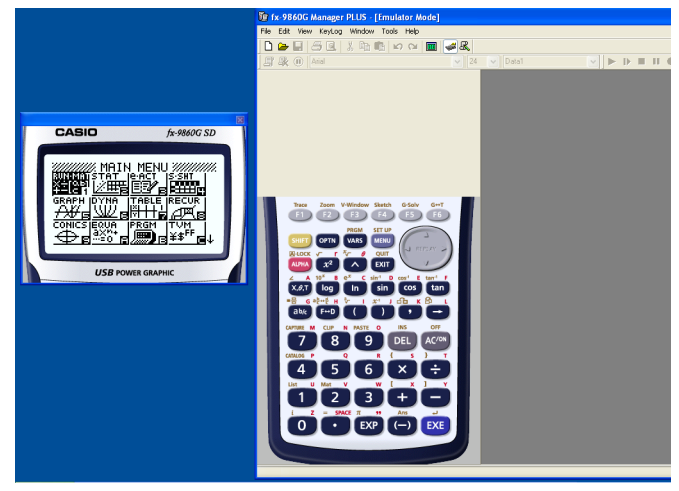

#### **Herausziehen der Tastatur**

- 1. Klicken Sie doppelt auf die Tastatur.
- $2.$  Ziehen Sie die Tastatur nach links aus dem Fenster der Hauptanwendung heraus und legen Sie sie dort ab.

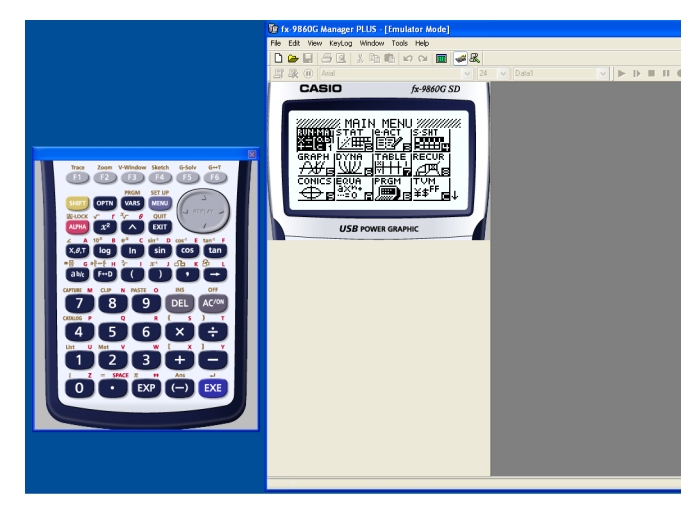

#### **E Zurückbewegen von LCD-Display und Tastatur in das Hauptfenster**

- Anhand der nachstehenden Anleitung können Sie das LCD-Display und/oder die Tastatur aus ihren herausgelösten eigenen Fenstern in das Hauptfenster von fx-9860G Manager PLUS zurückbewegen.
	- Klicken Sie doppelt auf das herausgelöste LCD-Display und/oder die Tastatur.
	- Ziehen Sie das LCD-Display und/oder die Tastatur auf die linke Seite des Hauptfensters von fx-9860G Manager PLUS.

#### **Wichtig!**

• Das Zurückbewegen eines herausgelösten eigenen Fensters durch Ziehen ist nur auf die linke Seite des Hauptfensters möglich. Es kann nicht nach oben oder unten im Hauptfenster oder auf dessen rechte Seite gezogen werden.

#### $\blacksquare$  Aufnehmen eines Emulator-LCD-Displaybilds

• Anhand der nachstehenden Anleitung können Sie einen Schnappschuss vom LCD-Display des Emulators aufnehmen.

#### **Aufnehmen des Emulator-LCD-Displaybilds**

- $1.$  Wählen Sie im [File]-Menü den Punkt [Screen Cap], was einen Schnappschuss vom Emulator-LCD-Display anzeigt.
	- Sie können auch auf in der Bitmap-Werkzeugleiste klicken.

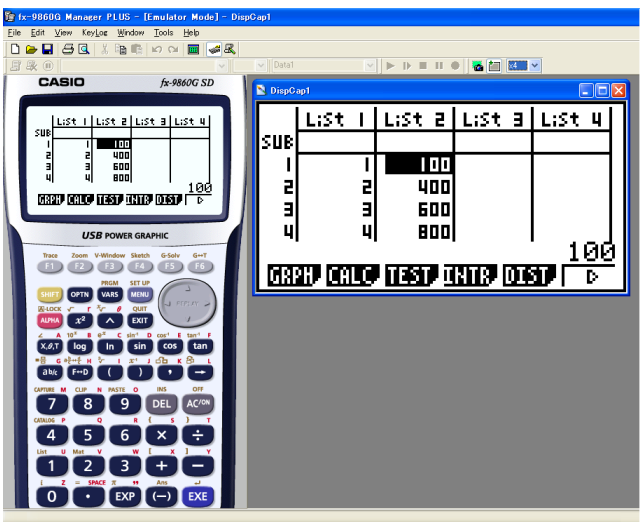

- Wenn Sie möchten, können Sie auch einen Rahmen zum aufgenommenen Bild hinzugeben oder den Zoomfaktor des Bildes ändern. Näheres siehe "Bitmap-Werkzeugleiste" (Seite G-15) und "Einstellungen für LCD-Displaybildaufnahme" (Seite G-28).
- Wenn entweder ein Fenster mit einem aufgenommenen Displaybild oder der Key-Log-Bildschirm aktuell in Maximalgröße auf dem Computerdisplay dargestellt ist (über den Maximierbefehl von Windows), wird auch jedes Fenster maximiert, das durch Displaybild-Aufnahme erstellt wurde. Dies gilt unabhängig von der Bildgröße, die im Optionen-Dialogfenster für die Displaybildaufnahme eingestellt worden ist (Seite G-28).
- 2. Wählen Sie das Fenster des aufgenommenen Displaybilds und klicken Sie auf  $\Box$ , um es in einer Datei zu speichern.
	- \* Sie können ein aufgenommenes Displaybild in einem der beiden folgenden Formate speichern:
		- Monochromes Bitmap-Format
		- JPEG-Format

Diese Applikation verwendet Bibliotheken der Independent JPEG Group.

#### k **Öffnen der Bilddatei eines gespeicherten LCD-Displaybilds**

- Sie können die Datei eines gespeicherten LCD-Displaybilds öffnen und auf dem Computer anzeigen. Dabei ist auch gleichzeitige Anzeige mehrerer Displaybilder möglich.
- LCD-Displaybilder können kopiert und z.B. zum Anfertigen von Referenzmaterial oder Aufgaben in andere Anwendungen eingefügt werden.
	- \* Nach diesem Vorgehen können nur Bitmap-Dateien geöffnet werden. Das Öffnen von JPEG-Dateien wird nicht unterstützt.

#### **Kopieren eines LCD-Displaybilds und Einfügen in eine andere Anwendung**

- 1. Klicken Sie auf  $\Box$  und öffnen Sie die Datei mit dem zu kopierenden LCD-Displaybild.
- 2. Wählen Sie das Fenster des LCD-Displaybilds und klicken Sie dann auf  $\mathbb{B}_1$ , um es in die Zwischenablage zu kopieren.
- $3.$  Öffnen Sie die andere Anwendung und fügen Sie den Inhalt der Zwischenablage ein.

## <span id="page-24-0"></span>**5. Verwenden des Emulator Key-Logs**

Dieser Abschnitt erläutert die Verwendung von Key-Log, einer Protokollierfunktion für die an der Tastatur des Emulators erfolgte Bedienung. Hier sind auch die Wiedergabe der gespeicherten Bedienung und die Bearbeitung der Key-Log-Protokolle beschrieben.

Die gesamte Bedienung, die in diesem Abschnitt beschrieben ist, erfolgt über die Symbole der Werkzeugleiste.

#### **K** Struktur der Key-Log-Dateien

Eine Key-Log-Datei kann mehrere Key-Log-Protokolle enthalten.

In den Key-Log-Protokollen sind die erfolgten Tastenbedienungen und etwaige Textdaten verzeichnet.

Die Key-Log-Datei besitzt die nachstehend gezeigte Struktur.

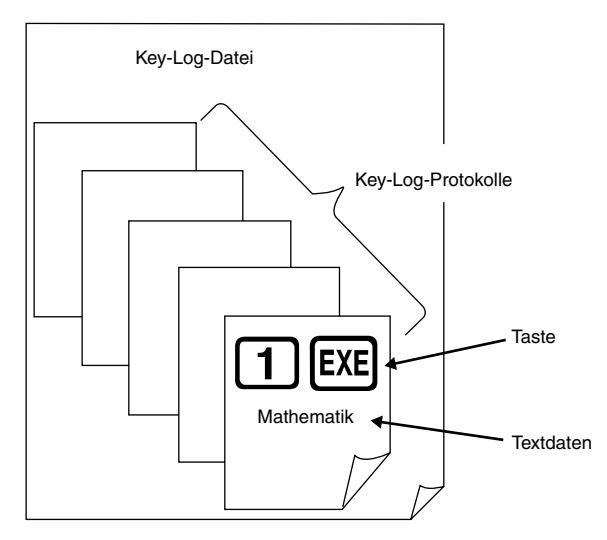

• Sie können den Key-Log-Protokollen Namen zuweisen (max. 20 Zeichen mit 1 Byte).

#### **Wichtig!**

- Bei großem Datenvolumen kann die Verarbeitung von Key-Log-Daten ziemlich lange dauern. Dies ist normal und stellt keine Störung dar.
- In einer Key-Log-Datei werden nur Tastenbedienungen gespeichert. Dadurch können sich abweichende Resultate ergeben, wenn das Abspielen des Key-Log-Inhalts mit einer anderen Anfangsanzeige begonnen wird als mit der, die beim ursprünglichen Speichern der Daten angezeigt war.
- Eine Tastenbetätigung wird eventuell nicht im Key-Log gespeichert, wenn das Klicken während einer laufenden Emulator-Rechenoperation erfolgt.

#### **Protokollaufnahme der Emulator-Tastenbedienung mit Key-Log**

- 1. Klicken Sie auf **zum Starten der Protokollaufnahme.**
- 2. Benutzen Sie den Emulator.

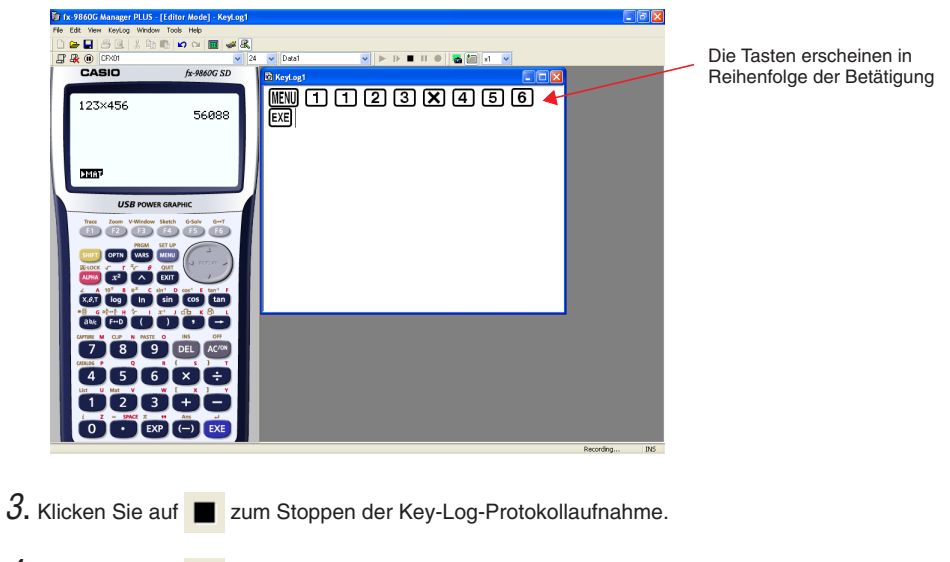

4. Klicken Sie auf **Queen Speichern der Key-Log-Datei.** 

#### **Automatisches Abspielen der in Key-Log protokollierten Bedienung**

1. Klicken Sie auf  $\square$ und öffnen Sie die abzuspielende Key-Log-Datei.

2. Klicken Sie auf **D**zum Starten der Wiedergabe.

Nächste zu spielende Taste orange. Abgespielte Tastenbedienung blau.

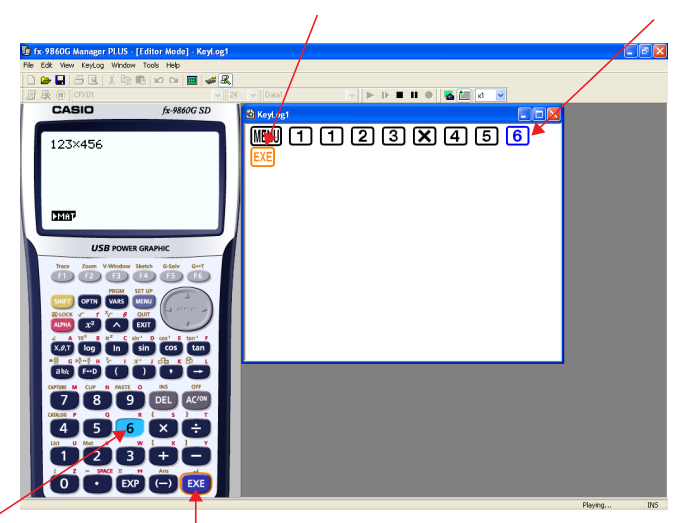

Letzte gespielte Taste blau.

Die nächste wiederzugebende Taste ist orange eingerahmt.

• Klicken Sie auf  $\blacksquare$ , um die Wiedergabe anzuhalten.

Klicken Sie auf  $\blacktriangleright$ , um die angehaltene Wiedergabe fortzusetzen.

3. Klicken Sie auf  $\blacksquare$ , um die Wiedergabe zu stoppen. Damit stellen sich alle Tasten auf ihre

ursprünglichen Farben zurück.

#### **Hinweise**

- Sie können das Optionen-Dialogfenster (Seite G-28) verwenden, um Wiedergabe-Einstellungen wie das Wiedergabe-Intervall nach einer Pause oder die Farbe der wiedergegebenen Tasten usw. einzustellen.
- Gleichzeitige Wiedergabe mehrerer Key-Log-Dateien ist nicht unterstützt. Wenn eine weitere Key-Log-Datei geöffnet wird, während bereits eine Key-Log-Datei geöffnet ist, wird die bereits geöffnete Datei automatisch geschlossen. Falls die bereits geöffnete Datei bearbeitet worden ist, erscheint vor dem Schließen eine Abfrage, ob die Änderungen gespeichert werden sollen.

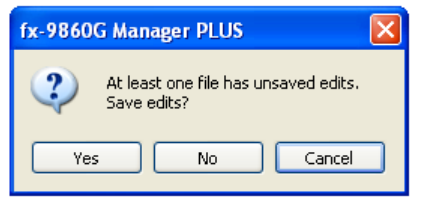

#### **Manuelles Abspielen eines Key-Log-Protokolls (STEP-Wiedergabe)**

- 1. Klicken Sie auf  $\square$  und öffnen Sie die abzuspielende Key-Log-Datei.
- 2. Klicken Sie auf  $\blacksquare$ , um die erste Tastenbedienung im Key-Log abzuspielen.
- 3. Klicken Sie weiter auf  $\blacksquare\hspace{-0.14cm}\blacktriangleright$  , um das Key-Log Schritt für Schritt abzuspielen.
- 4. Zum Stoppen der Wiedergabe auf **Number** klicken.

#### **Bearbeiten eines Key-Log-Protokolls**

- 1. Klicken Sie auf  $\square$  und öffnen Sie die zu bearbeitende Key-Log-Datei.
- 2. Wählen Sie das zu bearbeitende Key-Log-Protokoll.

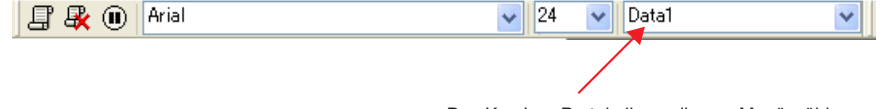

Das Key-Log-Protokoll aus diesem Menü wählen

- $3.$  Bearbeiten Sie Tastenfolgen und Text des Key-Log-Protokolls.
	- Das Bearbeiten der Tastenfolgen in einem Key-Log-Protokoll ist durch normale Texteingabe und Bearbeitung möglich.
	- Beim Eingeben von Text können Sie die zu verwendende Schrift und Schriftgröße anweisen.

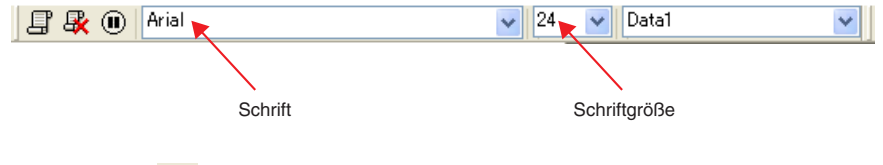

4. Klicken Sie auf  $\Box$  zum Speichern der Key-Log-Datei.

## **Hinzufügen eines Key-Log-Protokolls zur aktuell geöffneten Key-Log-**

#### **Datei**

Klicken Sie nach dem Öffnen der Key-Log-Datei, an die das Protokoll angefügt werden soll,

auf  $\Box$ .

Dies weist dem Key-Log-Protokoll automatisch einen Namen zu (z. B. "Data1") und zeigt diesen im Menü an.

#### **Umbenennen eines Key-Log-Protokolls**

- 1. Wählen Sie das umzubenennende Key-Log-Protokoll aus dem Menü.
- 2. Klicken Sie auf den Namen des Key-Log-Protokolls und ändern Sie ihn.
- $3.$  Drücken Sie [Enter].

#### **Löschen eines Key-Log-Protokolls**

- 1. Wählen Sie das zu löschende Key-Log-Protokoll aus dem Menü.
- 2. Drücken Sie  $\mathbb{R}$ , um das gewählte Key-Log-Protokoll zu löschen und das nächste anzuzeigen.

#### **Hinweis**

• Es muss mindestens ein Key-Log-Protokoll gespeichert sein. Das Löschen eines Key-Log-Protokolls ist nicht möglich, wenn dieses das letzte im Speicher erhaltene Protokoll ist.

#### **Eingeben eines Pausezeichens**

Durch Eingeben eines Pausezeichens stoppt die Wiedergabe automatisch bei Erreichen des

Zeichens. Klicken Sie zum Eingeben eines Pausezeichens auf (II).

#### **Kopieren von Tasten oder Text und Einfügen in andere Anwendung**

Sie können Tasten und Text kopieren und in eine andere Anwendung einfügen, um zum Beispiel zu verteilendes Material oder Aufgaben usw. auszuarbeiten.

#### **Kopieren von Tasten oder Text und Einfügen in eine andere Anwendung**

1. Ziehen Sie den Cursor über die zu kopierende Tasten- oder Textpassage.

- 2. Klicken Sie auf  $\mathbb{B}$ , um die gewählte Passage in die Zwischenablage zu kopieren.
- $3.$  Öffnen Sie die andere Anwendung und fügen Sie den Inhalt der Zwischenablage ein.

## <span id="page-29-0"></span>**6. Einstellungen im Optionen-Dialogfenster**

• Dieser Abschnitt erläutert die Einstellungen im Optionen-Dialogfenster.

#### **Einstellungen für LCD-Displaybildaufnahme**

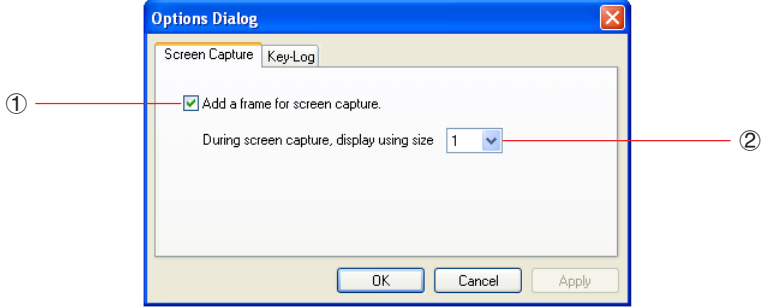

- 1 Wählen Sie diese Option, um einen Rahmen zu den aufgenommenen LCD-Displaybildern hinzuzufügen.
- 2 Geben Sie die gewünschte Anzeigegröße für die LCD-Displaybilder ein. Es kann eine Einstellung im Bereich von 1 bis 10 gewählt werden.

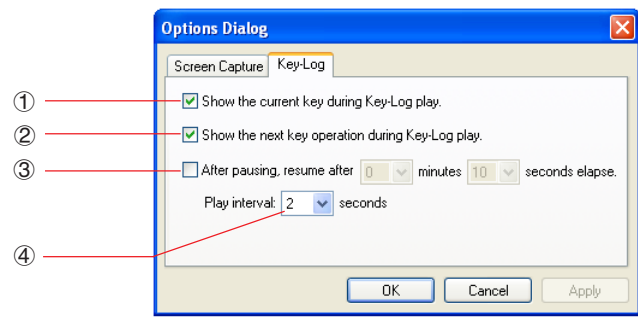

#### **Key-Log-Wiedergabe**

- 1 Wählen Sie diese Option, um die aktuelle Taste blau hervorzuheben.
- 2 Wählen Sie diese Option, um die nächste Taste orangefarbig zu umrahmen.
- 3 Gibt vor, wie lang das Intervall ist, nach dem die Wiedergabe fortgesetzt wird, wenn auf Pause geschaltet wurde. Sie können in 10-Sekunden-Schritten eine Länge von 10 Sekunden bis 10 Minuten einstellen.
- 4 Gibt das Tastenwiedergabe-Intervall für automatische Wiedergabe vor. Sie können als Intervall 0,1 Sekunden oder in 0,5-Sek.-Schritten ein Intervall im Bereich von 0,5 Sekunden bis fünf Sekunden einstellen.

## <span id="page-30-0"></span>**7. Andere Funktionen**

#### **Drucken**

• Anhand der nachstehenden Anleitungen können Sie LCD-Displaybilder ausdrucken.

1. Klicken Sie auf das Fenster mit dem auszudruckenden LCD-Displaybild, um dieses zu wählen.

2. Klicken Sie auf  $\Box$  Hieraufhin erscheint das Druckdialogfenster.

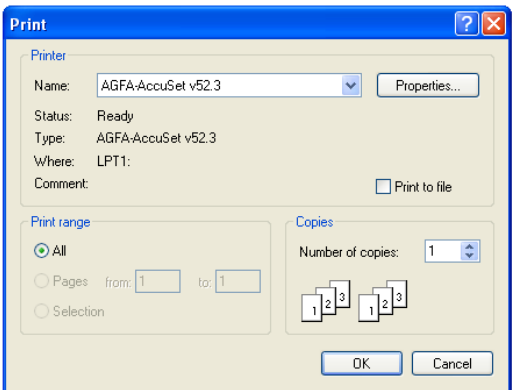

 $3.$  Klicken Sie auf [OK], um das Drucken zu starten.

#### **Wichtig!**

- Jedes gewählte Displaybild wird auf einer getrennten Seite ausgedruckt.
- Die Bilder werden entsprechend der Papierbreite-Einstellung für die im Druckdialogfenster gewählte Papiergröße ausgedruckt.

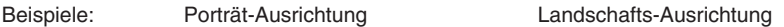

RGI lee

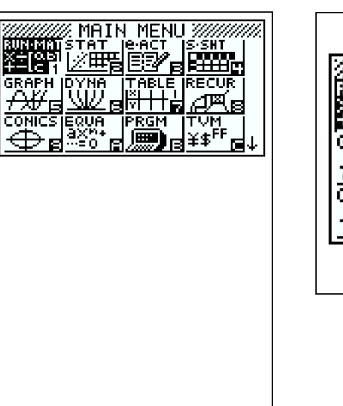

• Wenn Sie ein Bitmap-Bild ausdrucken, das mit einem anderen Anwender-Programm erzeugt worden ist und nicht in den Vorschaubereich passt, ist nur der in der Vorschauzone liegende Teil sichtbar und nur dieser Teil wird ausgedruckt.

#### **E** Druckvorschau

• Durch Wählen von [Print Preview] im [File]-Menü wird die Druckvorschau angezeigt.

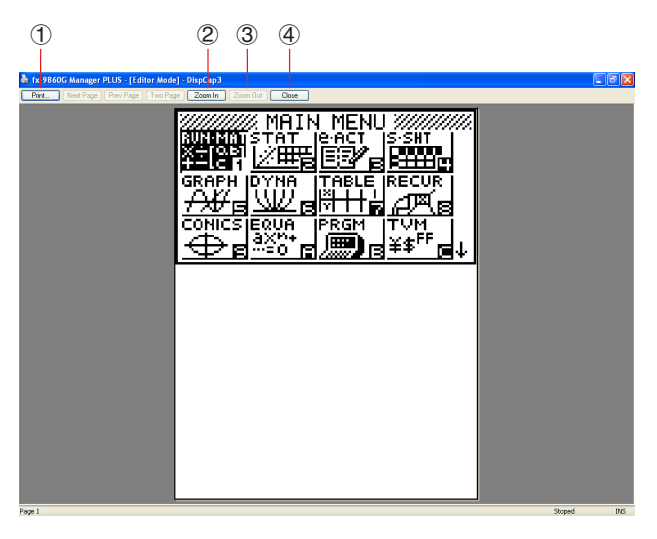

- 1 Zeigt das Druckdialogfenster an.
- 2 Vergrößert das Vorschaubild.
- 3 Verkleinert das Vorschaubild.
- 4 Schließt das Bild im Druckvorschaufenster.

#### k **Dialogfenster für Druckeinstellungen**

• Auf Wählen von [Print Setup] im [File]-Menü erscheint das Dialogfenster für Druckeinstellungen.

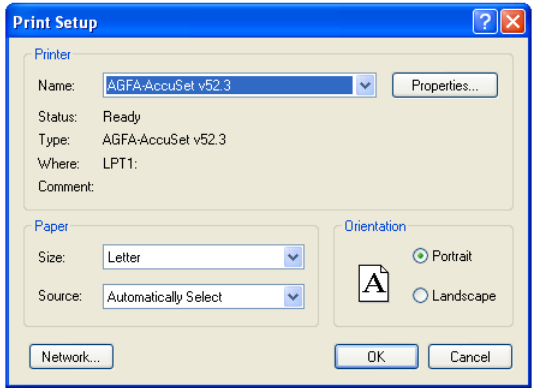

#### <span id="page-32-0"></span>**Tastaturkürzel-Menü**

- Auf Rechtsklicken der Maus erscheint ein Menü mit den verfügbaren Tastaturkürzeln.
- Bei Key-Log-Bearbeitung

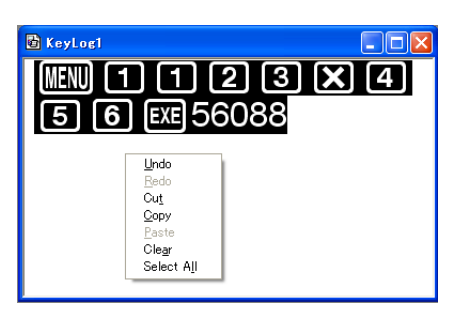

• Bei Bitmap-Anzeige des Rechnerdisplays

 $\Box$ n $\overline{\mathbf{x}}$ DispCap4 I Copy  $\begin{array}{c}\n\overline{x_1} \\
\overline{x_2} \\
\overline{x_3}\n\end{array}$  $\times\frac{1}{2}$  $\times\bar{5}$ ×ά  $\times\overline{2}$  $\times 8$  $\times\overline{9}$ itrace" soojal juuli  $\times 10$ ūЛ G÷ т

Ein Display-Zoomvorgang beeinflusst nur die Anzeige, bei der Sie das Tastaturkürzel-Menü aufrufen. Wenn gleichzeitig mehrere Displaybilder angezeigt sind, werden die anderen Displays durch den Zoomvorgang nicht verändert.

> CASIO fx-9860G SD Screen Cap  $\times$ <sup>1</sup> ×Σ ×3  $\times$ хБ **FREE QUOTE WAIT! SHOCK DISTURIES USB POWER GRAPHIC** F4 G-Solv G++T

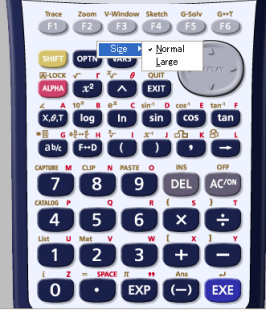

• Bei Benutzung des Emulators

• Auf der Emulatortastatur

## <span id="page-33-0"></span>**8. Von fx-9860G Manager PLUS unterstützte Dateitypen**

• fx-9860G Manager PLUS unterstützt Dateien mit den nachstehend beschriebenen Dateinamen-Erweiterungen.

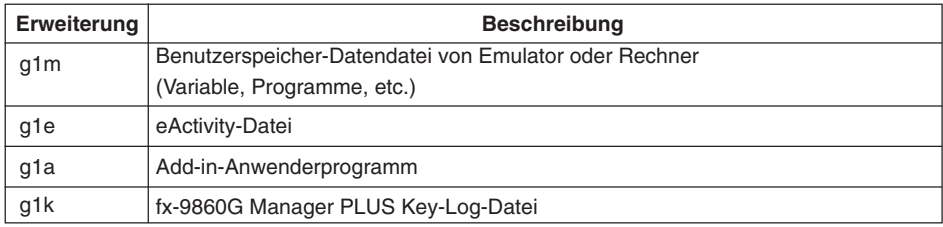

#### **Hinweis**

- Mit der MEMORY-Anwendung können Sie alle Dateitypen (außer g1k) in den Emulator importieren.
- Dateien mit der Erweiterung g1k sind in Key-Log-Dateien verwendbar.

## <span id="page-34-0"></span>**9. Unterschiede zwischen den Funktionen von Rechner fx-9860G und fx-9860G Manager PLUS**

• Dieser Abschnitt erläutert die Unterschiede zwischen den Rechnerfunktionen des fx-9860G und den Emulatorfunktionen von fx-9860G Manager PLUS.

#### ■ eActivity-Anwendungen (SD-Kartenzugriff)

Rechner: SD-Kartenzugriff unterstützt.

- Emulator: Bei Ausführung eines Vorgangs mit Zugriff auf eine SD-Karte erscheint ein Dialogfenster, über das eine auf dem Computer gespeicherte eActivity geöffnet bzw. eine eActivity auf dem Computer gespeichert werden kann. Wenn Sie versuchen, während des Zugriffs auf eine SD-Speicherkarte eine Optimierungsoperation durchzuführen, ergibt sich ein Fehler.
- **Beispiel:** Verwenden des Emulators zum Anlegen einer neuen eActivity-Datei (ABC.g1e) auf einer SD-Karte (d.h. Festplatte des Computers)
- 1. Rufen Sie aus dem Hauptmenü den e·ACT-Modus auf.

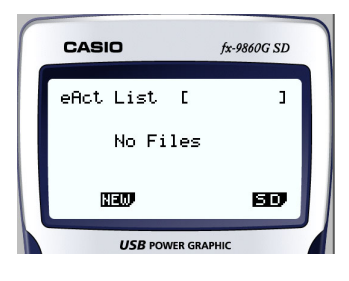

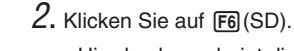

• Hierdurch erscheint die SD-Zugriff-Anzeige.

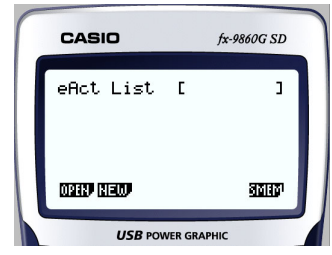

- $3.$  Klicken Sie auf  $E2(NEW)$ .
	- Ein Dialogfenster zum Eingeben des Dateinamens erscheint.

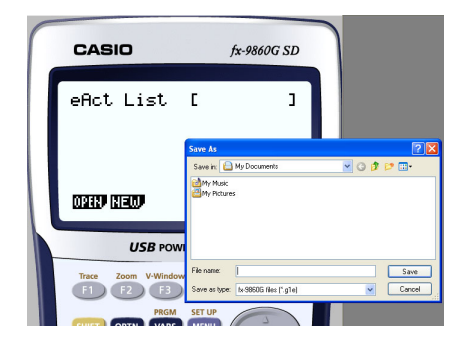

- $4.$  Wählen Sie, wo die Datei auf dem Computer gespeichert werden soll, geben Sie den Dateinamen (ABC.g1e) ein und klicken Sie dann auf [Save].
	- Dies ruft die Bearbeitungsanzeige für eActivity-Dateien auf.

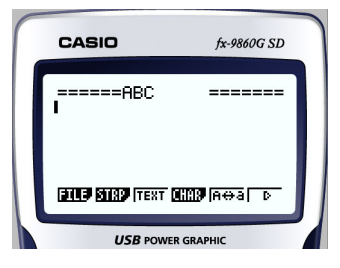

- \* Die weitere Bedienung ist mit der bei Benutzung des Rechners identisch.
- \* Speichern Sie die Datei nach dem dazu geeigneten Vorgehen, wenn die Bearbeitung beendet ist.
- **Beispiel:** Verwenden des Emulators zum Öffnen einer eActivity-Datei (ABC.g1e), die auf einer SD-Karte (d.h. Festplatte des Computers) gespeichert ist.
- 1. Rufen Sie aus dem Hauptmenü den e·ACT-Modus auf.

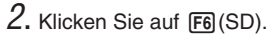

• Hierdurch erscheint die SD-Zugriff-Anzeige.

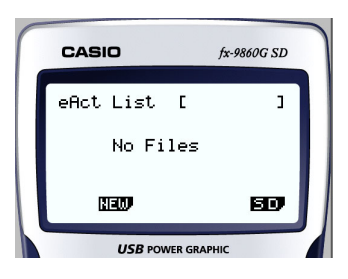

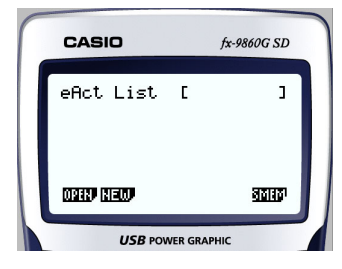

- $3.$  Klicken Sie auf [ $\overline{1}$ ] (OPEN).
	- Ein Dialogfenster zum Wählen einer Datei erscheint.

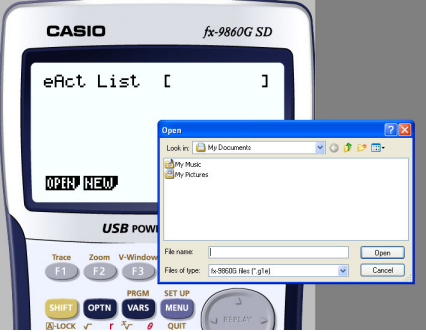

- 4. Tippen Sie den Dateinamen (ABC.g1e) ein und klicken Sie auf [Open].
	- Hierdurch erscheint die Bearbeitungsanzeige für eActivity-Dateien.

#### **ELINK-Anwendung**

Rechner: Ausführung von Datenübertragungen unterstützt.

Emulator: Senden/Empfangen von Daten, Kabel-Konfigurierung, Wakeup und Capture-Einstellungen sind nicht unterstützt. Wenn versucht wird, eine dieser Operationen auszuführen, ergibt dies einen Fehler.

#### $M$  **MEMORY-Anwendungen (SD-Kartenzugriff)**

Rechner: Datenspeichern auf und Datenlesen von SD-Karte unterstützt.

Emulator: Bei Ausführung eines Vorgangs mit Zugriff auf eine SD-Karte erscheint ein Dialogfenster, über das Daten in einer Computerdatei gespeichert bzw. Dateien

importiert werden können.

Wenn Sie versuchen, über den Emulator eine Optimierung der SD-Karte durchzuführen, ergibt dies einen Fehler.

Der Zugriff auf die SD-Karte (d.h. Festplatte des Computers) kann durch Wählen entweder eines Ordners oder einer Datei erfolgen. Was Sie wählen richtet sich danach, was Sie zu tun gedenken.

#### **Wann Sie einen Ordner auf der Festplatte des Computers wählen**

Wählen Sie einen Ordner auf der Festplatte des Computers, wenn Sie einen der folgenden Vorgänge ausführen möchten.

- Kopieren von Inhalten des Hauptspeichers oder Ablagespeichers auf eine SD-Karte (d.h. Festplatte des Computers)
- Laden von Daten, die auf einer SD-Karte (d.h. Festplatte des Computers) gesichert wurden
- Sichern von Daten auf einer SD-Karte (d.h. Festplatte des Computers).

**Beispiel:** Verwenden des Emulators zum Abspeichern von Sicherungsdaten auf dem Computer

1. Rufen Sie über das Hauptmenü den MEMORY-Modus auf.

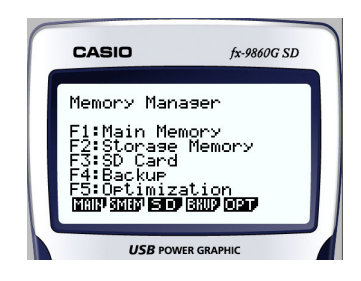

2. Klicken Sie auf  $F4$ (BKUP) $F1$ (SAVE).

• Hierdurch erscheint das Fenster zum Wählen der Speicherstelle.

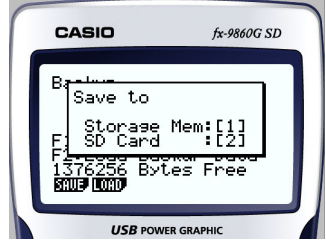

#### $3.$  Klicken Sie auf  $2$ .

• Hierdurch erscheint das Fenster zum Wählen des Ordners.

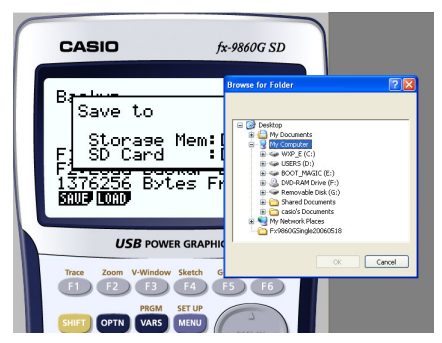

- $4.$  Wählen Sie den gewünschten Ordner und klicken Sie auf [OK].
	- Die Sicherungsdaten werden im gewählten Ordner gespeichert.

#### **Wann Sie eine Datei auf der Festplatte des Computers wählen**

Wählen Sie eine Datei auf der Festplatte des Computers, wenn Sie einen der folgenden Vorgänge ausführen möchten.

- Kopieren einer Datei von einer SD-Karte (d.h. Festplatte des Computers) in den Hauptspeicher oder Ablagespeicher.
- 1. Rufen Sie über das Hauptmenü den MEMORY-Modus auf.

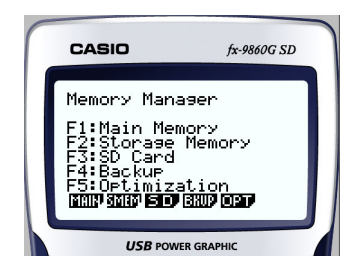

- 2. Klicken Sie auf [F3] (SD).
	- Hierdurch erscheint das Fenster zum Wählen einer Datei.

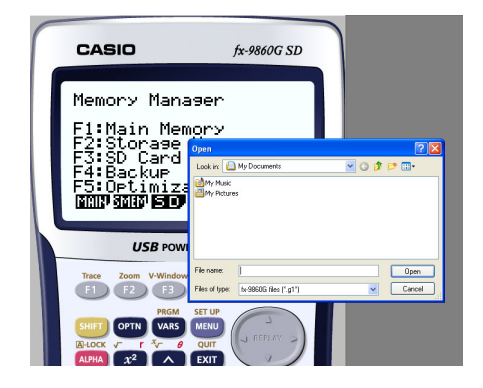

- $3.$  Wählen Sie die gewünschte Datei und klicken Sie dann auf [Open].
	- Hierdurch erscheint das Hauptspeicher/Ablagespeicher-Auswahlfenster.
	- Durch Wählen eines Ziels (Hauptspeicher oder Ablagespeicher) startet der Kopiervorgang.

#### **ESYSTEM-Anwendungen (Kontrast, Abschaltautomatik, Rückstellung)**

- Rechner: Kontrastregelung, Konfigurieren der Abschaltautomatik und Formatieren von SD-Karten unterstützt.
- Emulator: Kontrastregelung, Konfigurieren der Abschaltautomatik und Formatieren von SD-Karten sind nicht unterstützt. Wenn versucht wird, einen dieser Vorgänge auszuführen, ergibt dies einen Fehler.

#### $\blacksquare$  **Installieren von Add-Ins**

Nach dem folgenden Vorgehen kann im Emulator eine Add-In-Anwendung, Add-In-Sprache oder eActivity installiert werden.

**Beispiel:** Installieren einer Add-In-Anwendung

1. Rufen Sie im Hauptmenü (MAIN MENU) den MEMORY-Modus auf.

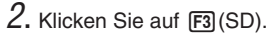

• Hieraufhin erscheint ein Dialogfenster zum Öffnen einer Datei.

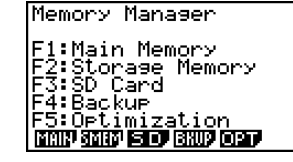

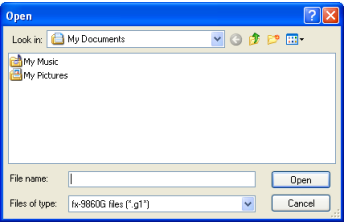

 $3.$  Wählen Sie die gewünschte Add-In-Datei und klicken Sie dann auf [Open].

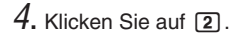

 $5.$  Klicken Sie auf  $Ex$ .

 $6$ . Klicken Sie auf  $E$ m.

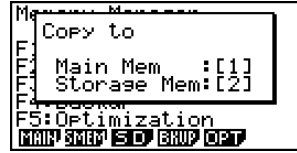

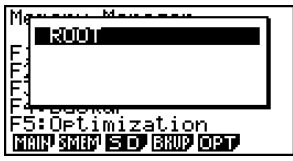

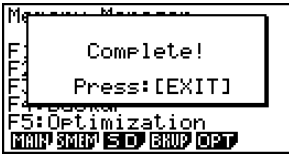

- 7. Klicken Sie auf **MENU**.
	- Im Hauptmenü sollte das Icon der gerade installierten Anwendung angezeigt sein.

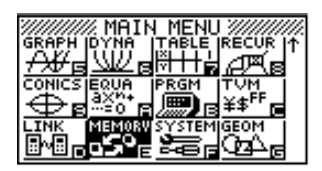

• Manche Add-in-Applikationen können sich auf Rechner fx-9860G anders verhalten als auf dem Emulator.

#### $\blacksquare$  OFF ( $\text{SHFT}$  +  $\text{AC}$ )

Rechner: Schaltet den Strom aus. Emulator: Schaltet den Emulator nicht aus. ( $\sqrt{\frac{1}{10}} + \sqrt{\frac{1}{10}}$  ist nicht belegt.)

#### **E COPY & PASTE (Kopieren & Einfügen)**

Rechner: COPY & PASTE auf dem Rechner unterstützt.

Emulator: COPY & PASTE ist auf dem Rechner und zwischen Rechner und anderen auf dem Computer laufenden Anwenderprogrammen unterstützt. Dabei gilt allerdings, dass Kopieren & Einfügen im Falle von Formeln und Werten für Tabellenkalkulationen nur bei Werten unterstützt ist. Das Kopieren & Einfügen von Fehlerdaten ist nicht unterstützt.

Kopieren und Einfügen von spezifischen Eingabecodes des fx-9860G zwischen fx-9860G Manager PLUS und anderen Applikationen wird in manchen Fällen nicht unterstützt. Insbesondere Windows 98 ist nicht in der Lage, eine relativ große Zahl von Eingabecodes anzuzeigen. Es wird daher empfohlen, Windows Me, 2000 oder XP zu verwenden.

## <span id="page-40-0"></span>**10. Verwenden von Screen Receiver zum Anzeigen des Rechner-Displaybilds auf dem Computer**

Dieser Abschnitt beschreibt, wie ein Grafikrechner fx-9860G an einen Computer angeschlossen und das Rechner-Displaybild auf dem Computer angezeigt wird.

#### **Wichtig!**

- Vergewissern Sie sich, dass beim Grafikrechner fx-9860G die Version des Betriebssystems 1.02 oder höher beträgt. Ist dies nicht der Fall, muss zunächst ein Update des Betriebssystems durchgeführt werden. Näheres zum Updaten des Betriebssystems finden Sie in der Datei readme.txt auf der CD-ROM von fx-9860G Manager PLUS.
- Beim ersten Anschließen von Rechner fx-9860G an den Computer über das USB-Kabel erscheint das Dialogfenster für die Installation eines USB-Treibers. Befolgen Sie die im Dialogfenster erscheinenden Instruktionen. Screen Receiver arbeitet nicht einwandfrei, wenn der Installationsvorgang abgebrochen wird.

#### ■ Übertragungseinstellungen von Grafikrechner fx-9860G

Bevor Sie den Rechner an den Computer anschließen können, sind anhand der nachstehenden Anleitung die Übertragungseinstellungen des Rechners zu konfigurieren.

#### **Konfigurieren der Übertragungseinstellungen des fx-9860G**

- 1. Wechseln Sie vom Hauptmenü in den LINK-Modus.
- 2. Drücken Sie **F4** (CABL).
	- Es erscheint ein Fenster zum Wählen des Kabeltyps.
- $3.$  Drücken Sie  $F1$ (USB).
- 4. Drücken Sie  $F_6$ (CAPT).
	- Es erscheint ein Fenster für die Capture-Einstellung.
- $5.$  Drücken Sie  $F3$ (OHP).
	- Anschließend erscheint die nebenstehende Anzeige, womit die Einstellungen abgeschlossen sind.

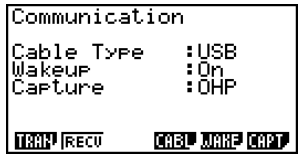

#### **Anzeigen des Rechner-Displaybilds auf dem Computer**

- 1. Schließen Sie den Rechner über das mit dem Rechner mitgelieferte USB-Kabel an den Computer an.
- 2. Wählen Sie [Screen Receiver] im [Tools]-Menü oder klicken Sie auf **[###]** in der Werkzeugleiste.
- $3.$  Nach einer kurzen Weile läuft der Screen-Receiver an und auf dem Computer erscheint das Bild des Rechnerdisplays.

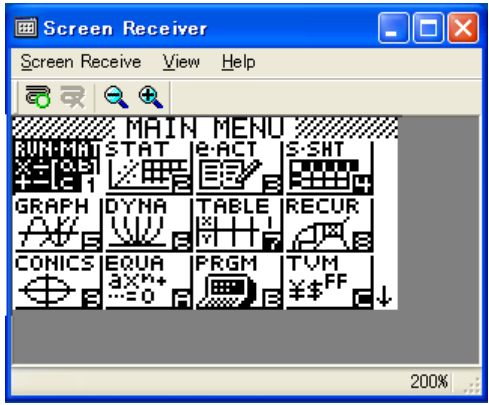

- $4.$  Bedienen Sie den Rechner. Mit der Bedienung ändert sich in Echtzeit auch das Rechner-Displaybild auf dem Computer entsprechend.
- $5.$  Sie können das Rechner-Displaybild durch Klicken auf  $\bigoplus$  vergrößern und durch Klicken auf  $\bigoplus$  verkleinern.
- 6. Klicken Sie auf  $\overline{\mathbb{G}}$ , um die Anzeige des Rechner-Displaybilds zu schließen.

7. Trennen Sie das USB-Kabel ab.

#### **Wichtig!**

• Wenn das Rechnerdisplay nicht erscheint, trennen Sie bitte versuchsweise das USB-Kabel ab und wiederholen Sie den obigen Vorgang dann noch einmal ab Anfang. Falls das Rechnerdisplay auch danach nicht erscheint, führen Sie bitte die nachstehenden Maßnahmen durch.

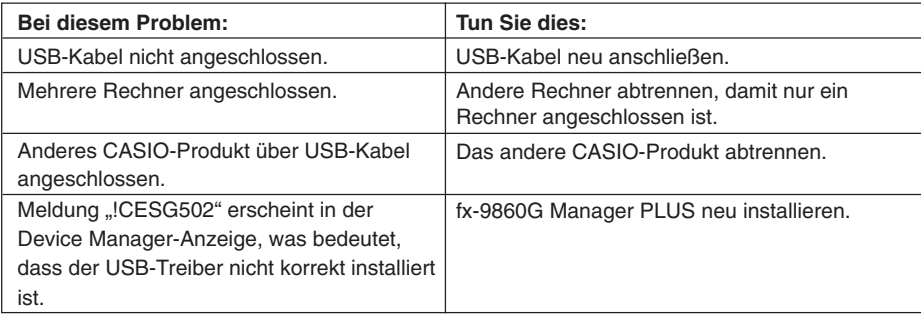

#### **K Screen Receiver-Menüs**

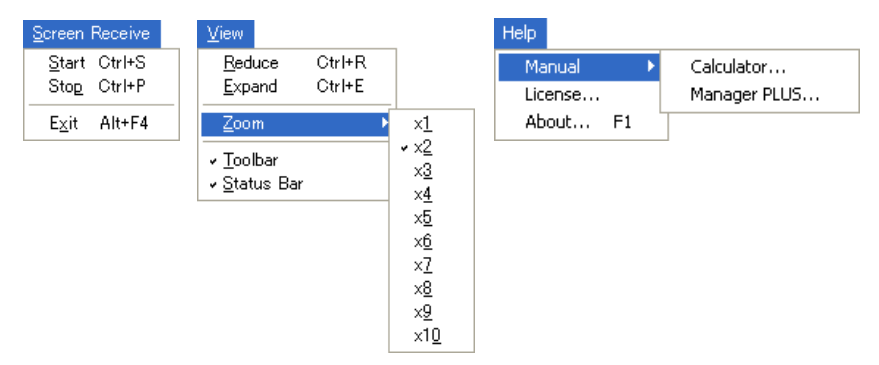

#### **Screen Receive-Menü (Datei)**

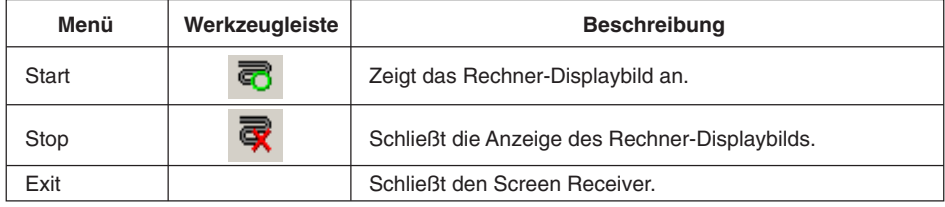

#### **View-Menü (Ansicht)**

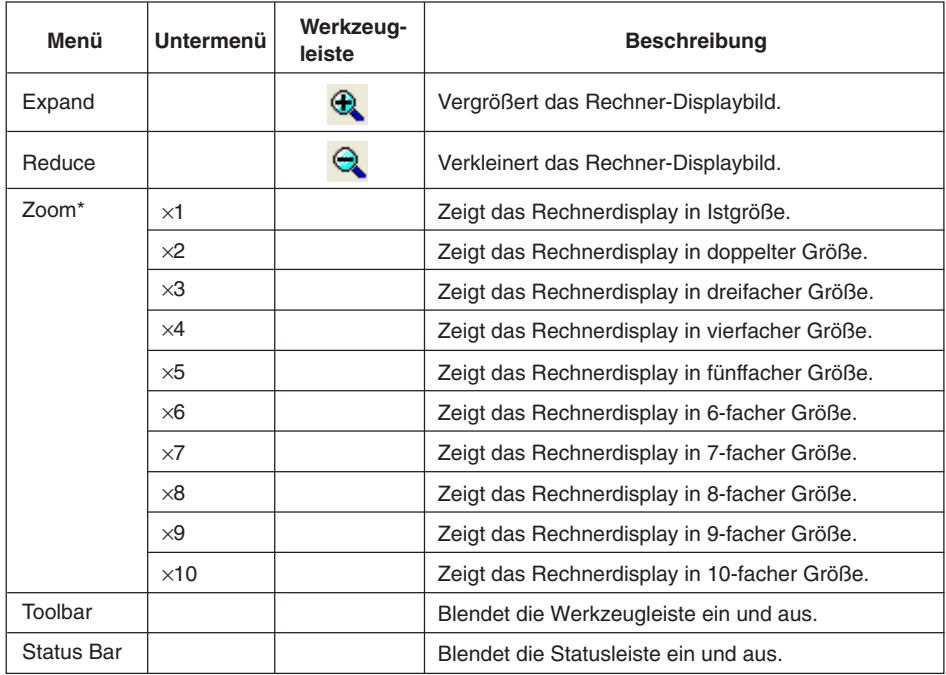

\* Die zulässige Zoomvergrößerung ist durch die Auflösung des Computers begrenzt.

#### **Help-Menü (Hilfe)**

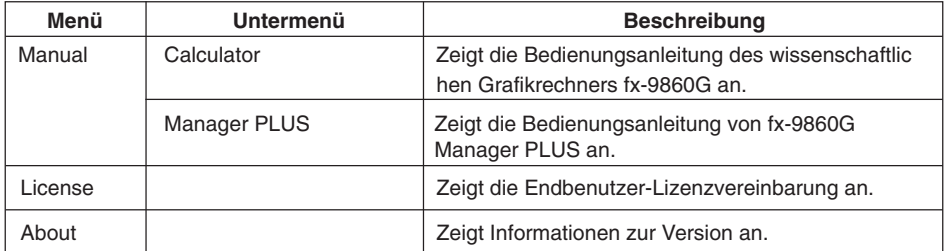

## <span id="page-44-0"></span>**11. Fehlermeldungen-Tabelle**

#### **K** fx-9860G Manager PLUS

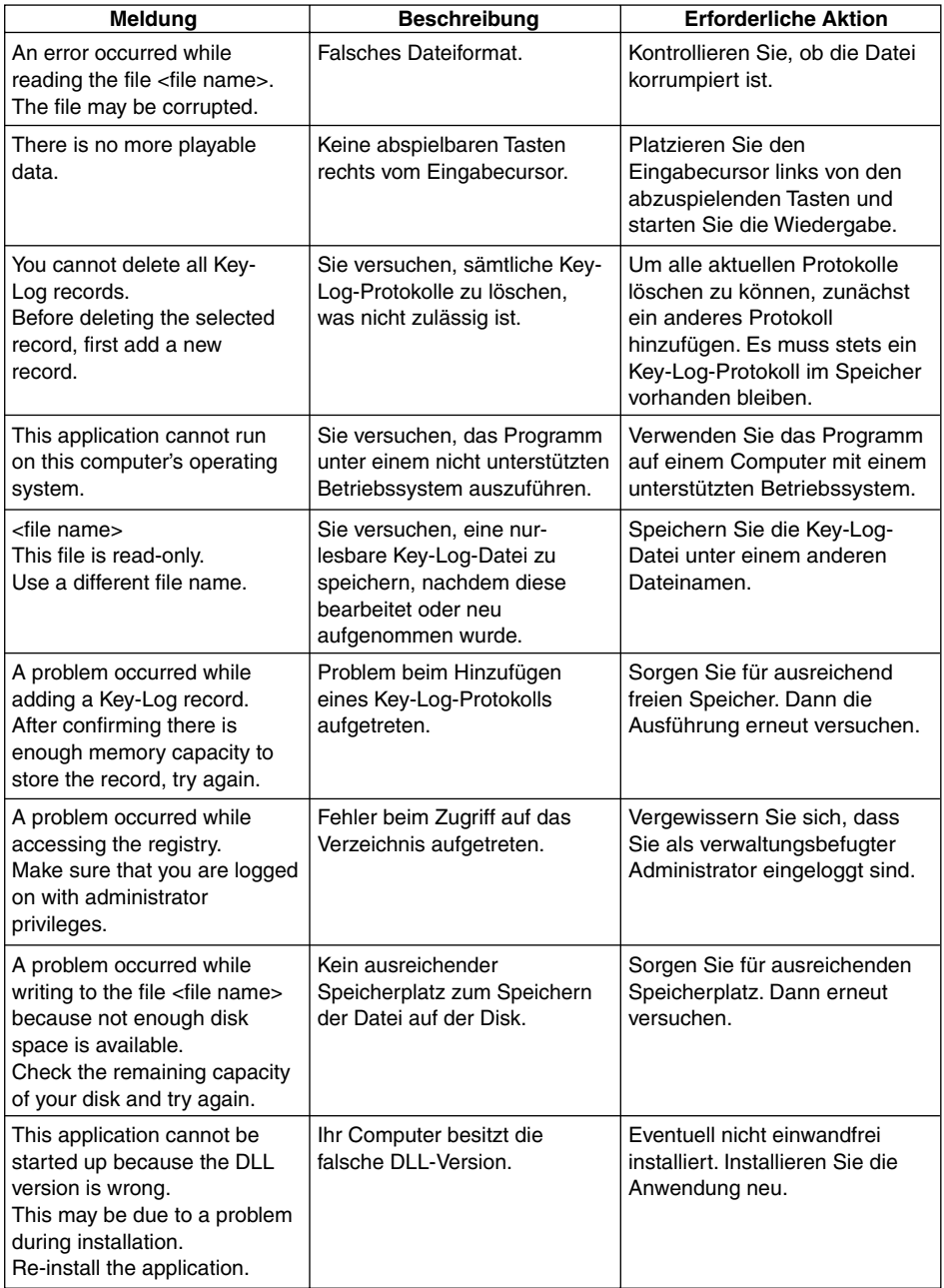

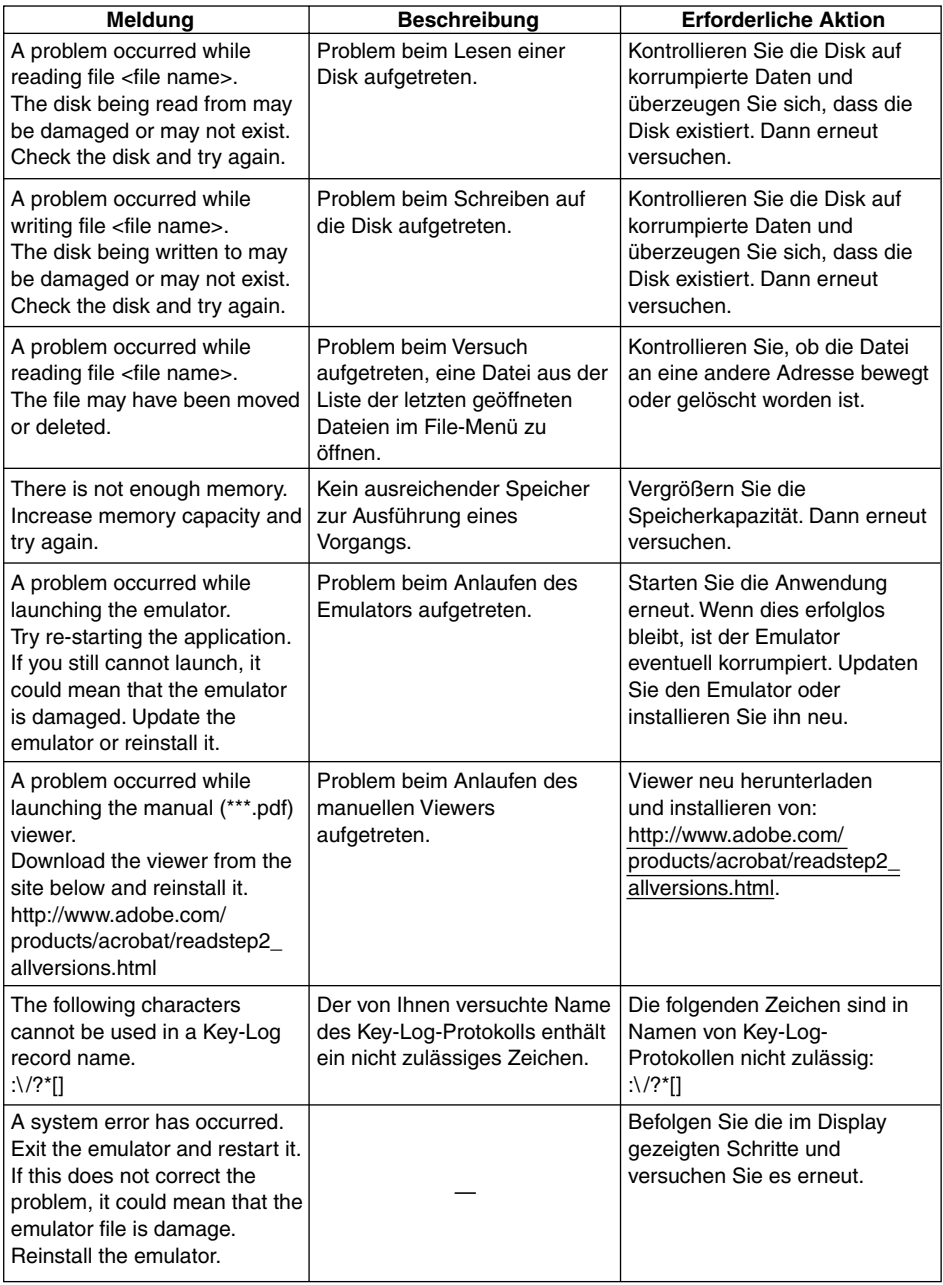

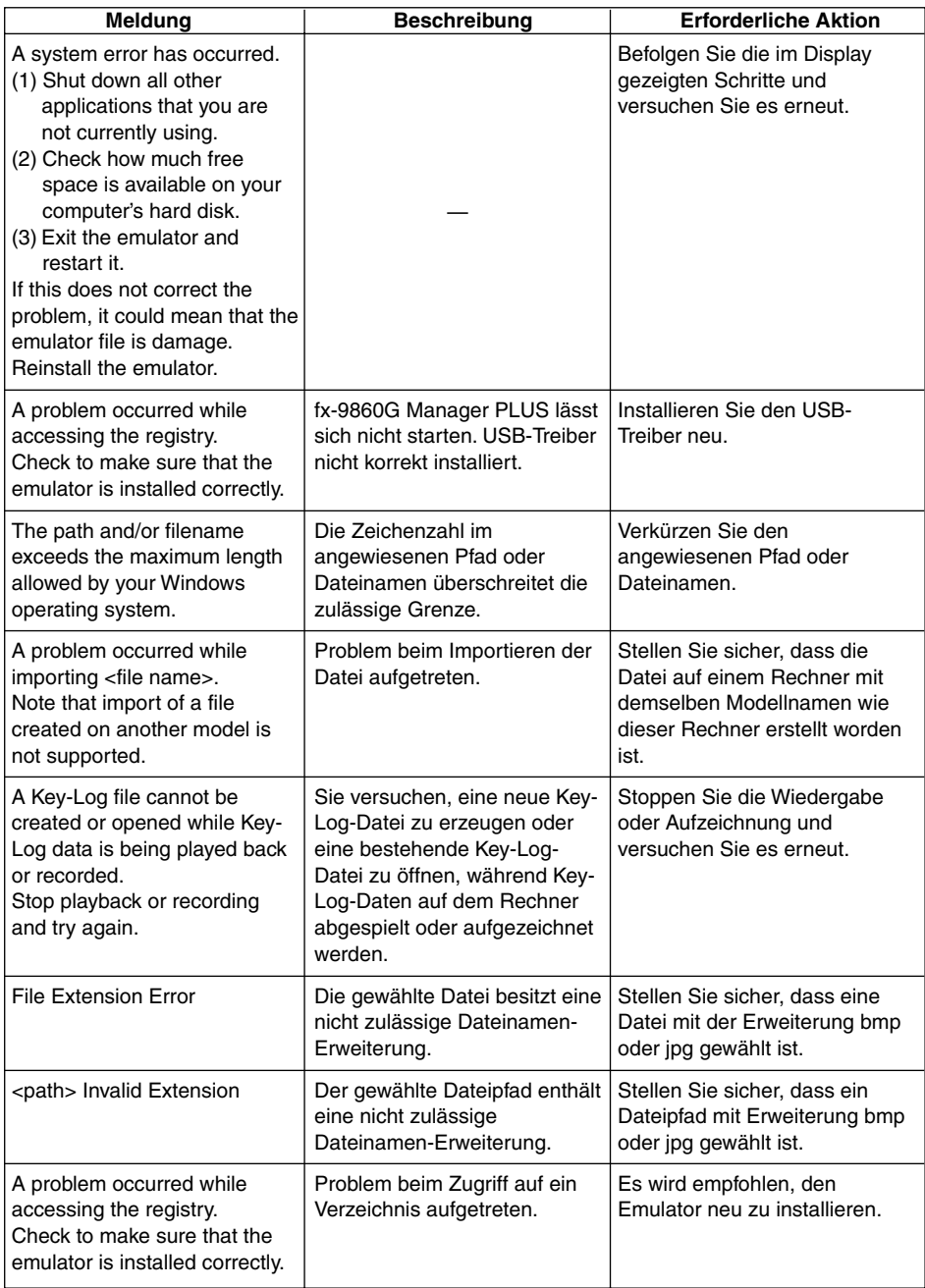

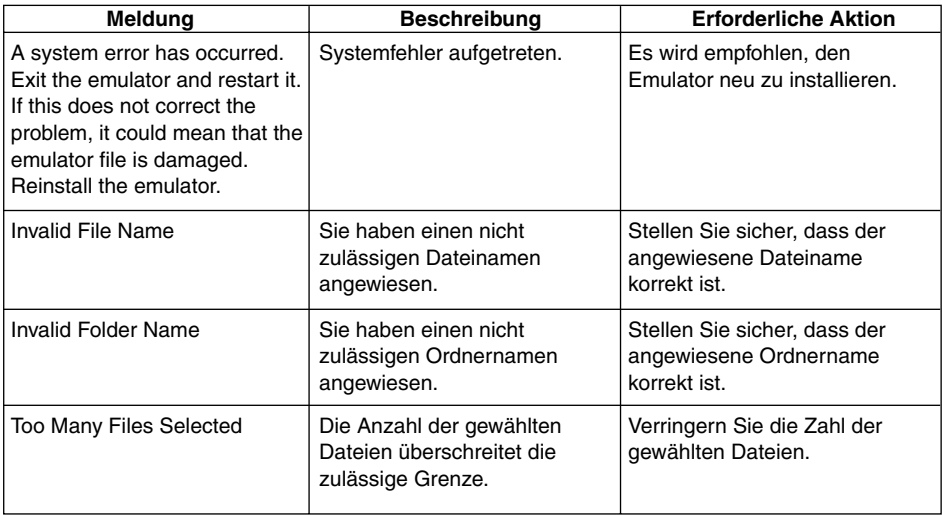

#### **K** Screen Receiver

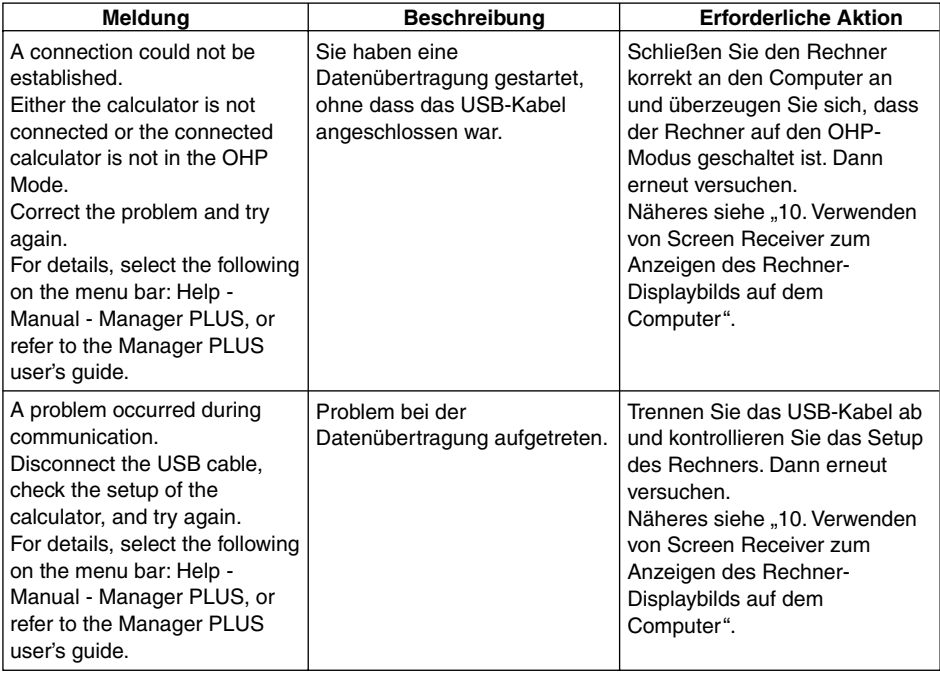

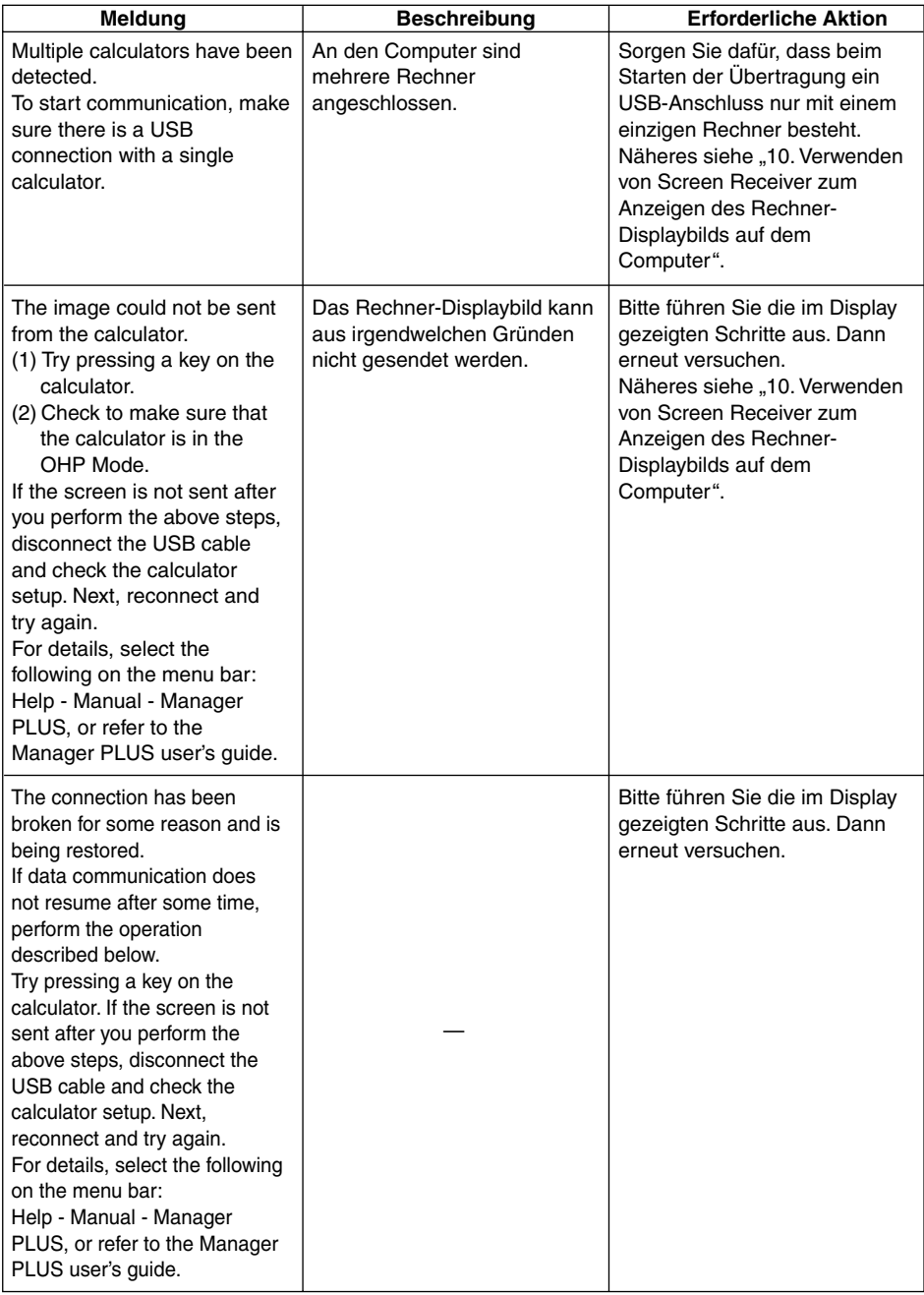

## **CASIO**

### **CASIO COMPUTER CO., LTD.**

6-2, Hon-machi 1-chome Shibuya-ku, Tokyo 151-8543, Japan